# **CEC-Q請求 操作マニュアル**

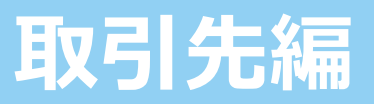

**Ver.3.0 20230519**

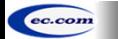

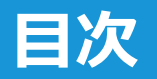

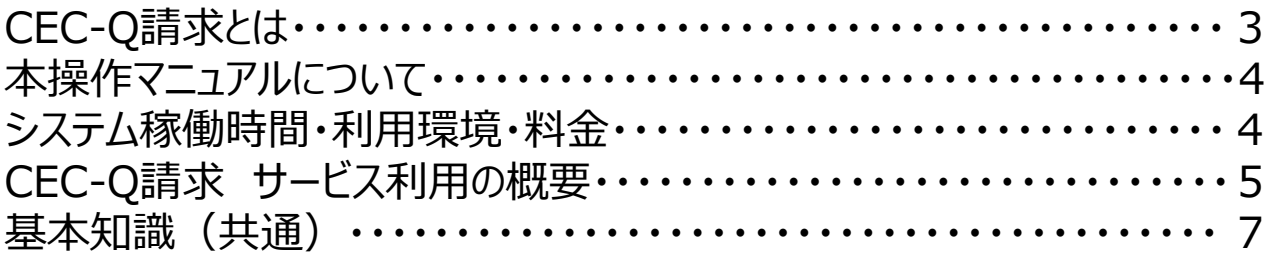

## 1. 初期設定

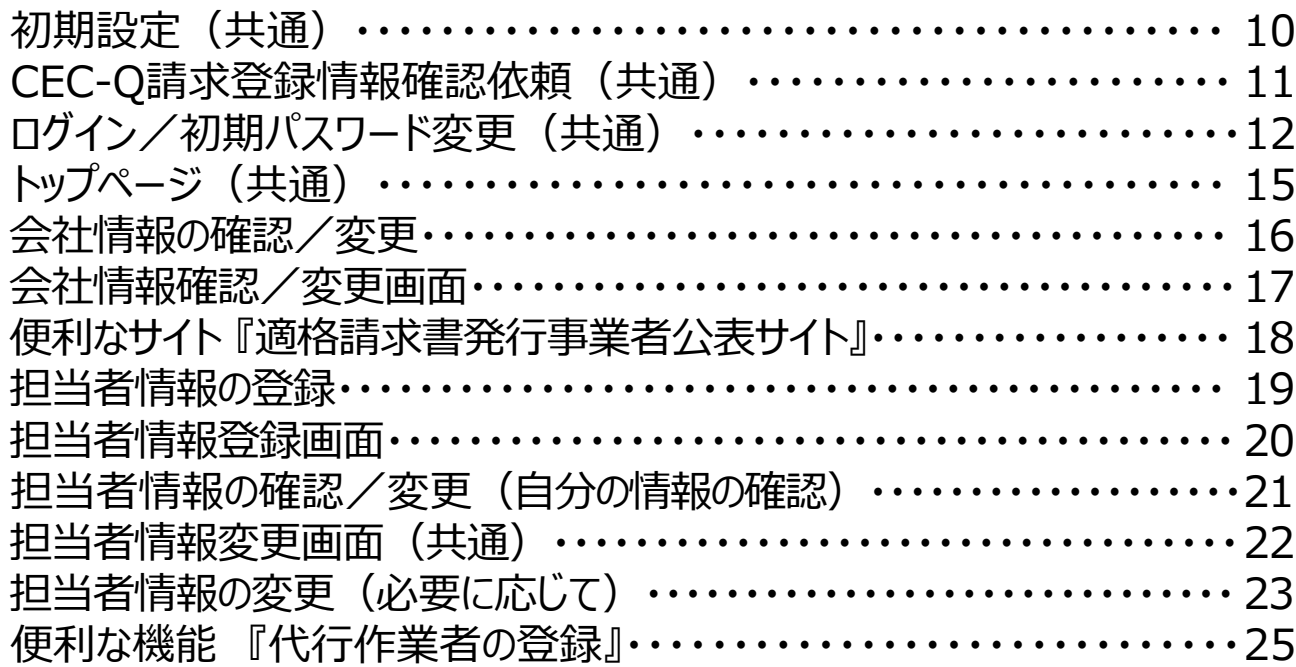

## **目次**

## 2. 請求業務

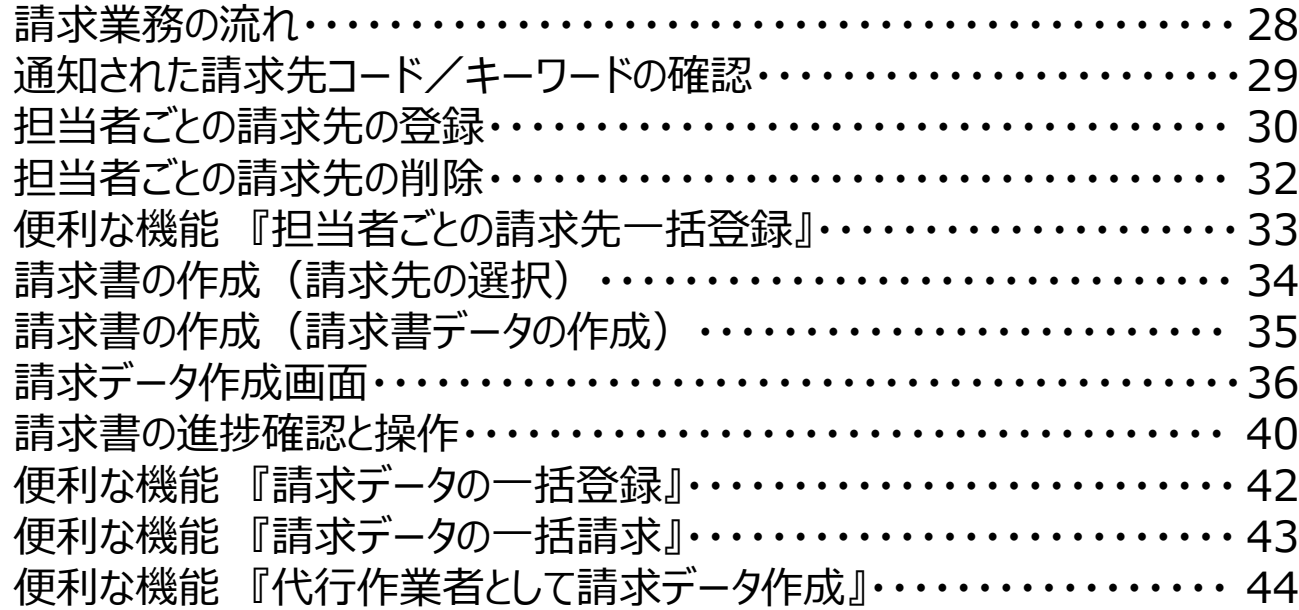

## 3. Q&A

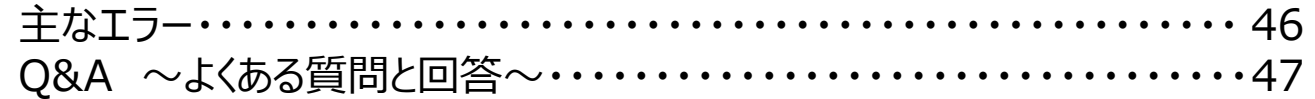

## **CEC-Q請求とは**

「CEC-Q請求」とは、発注者と取引先との請求業務を紙ではなく電子で行うサービスです。これまで企業間で取 り交わしていた書面による請求書のやり取りをクラウド上で電子的に行います。発注者の社内システムと連携し、 取引先は発注者の承認や否認の状況も速やかに通知され、請求業務を効率化できます。 また、本サービスは、次のとおり電子帳簿保存法にも対応しています。

- 電子取引の取引情報に係る電磁的記録の保存については、電子帳簿保存法 施行規則第4条に定めら れた次の措置をとっています。 「当該電磁的記録の記録事項について訂正又は削除を行うことができないこと。」 (施行規則第4条 第1 項 第3号 ロ)
- •■電子取引の取引情報に係る電磁的記録の検索については、取引年月日 (範囲指定可)、取引金額 (範囲指定可) 、取引先を検索条件(組合せ設定可能)に設定できます。(施⾏規則第2条 第6項 第6号)
- 電子取引の取引情報に係る電磁的記録については、ディスプレイ、プリンタで確認することができます。 (施 ⾏規則第2条 第2項 第2号)

サービス内容については本マニュアルに⽰すとおりです。

**3**

## **本操作マニュアルについて**

### **■マニュアル構成**

本操作マニュアル『CEC-Q請求 操作マニュアル 取引先編』は、新規にシステムを使用する窓口担当者の初期設定手順、 および担当者の請求業務の操作手順について説明しています。

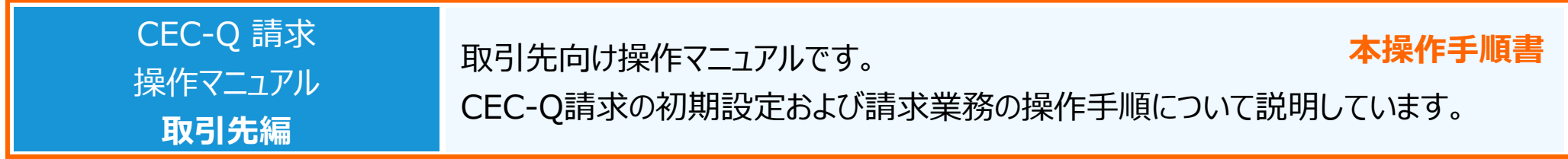

### **■マニュアルの見方**

各ページのタイトル部には、操作の内容のほか、アイコンが配置されています。意味は以下の通りです。

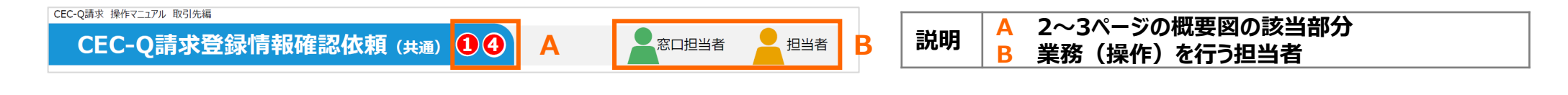

## **システム稼働時間・利⽤環境・料⾦**

■**システム稼働時間** 5:00〜24:00

■**利⽤環境**︓**Chrome** または **Edge**で利⽤可**【⽂字コードはCI-NETと同じです。(Shift\_JIS) (Ⅱ <sup>②</sup> ㍑ ㈱などは使⽤できません)】**

■ 料金:発注者が負担しますので、取引先各位への費用負担はございません。

**4**

## **CEC-Q請求 サービス利⽤の概要**

## **1. 初期設定** ※詳細はP.9〜

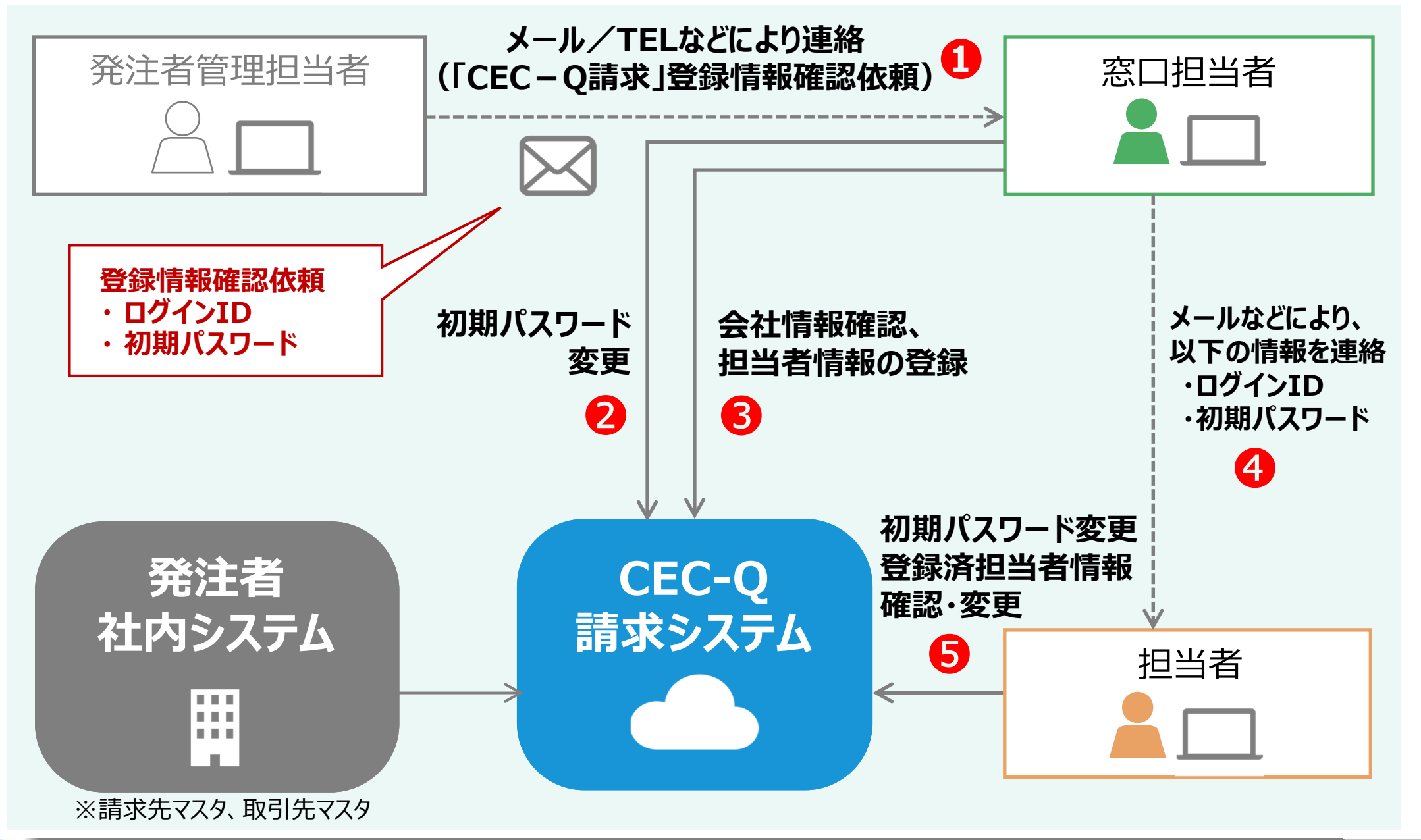

## **CEC-Q請求 サービス利⽤の概要**

### **2. 請求業務** ※詳細はP.27〜

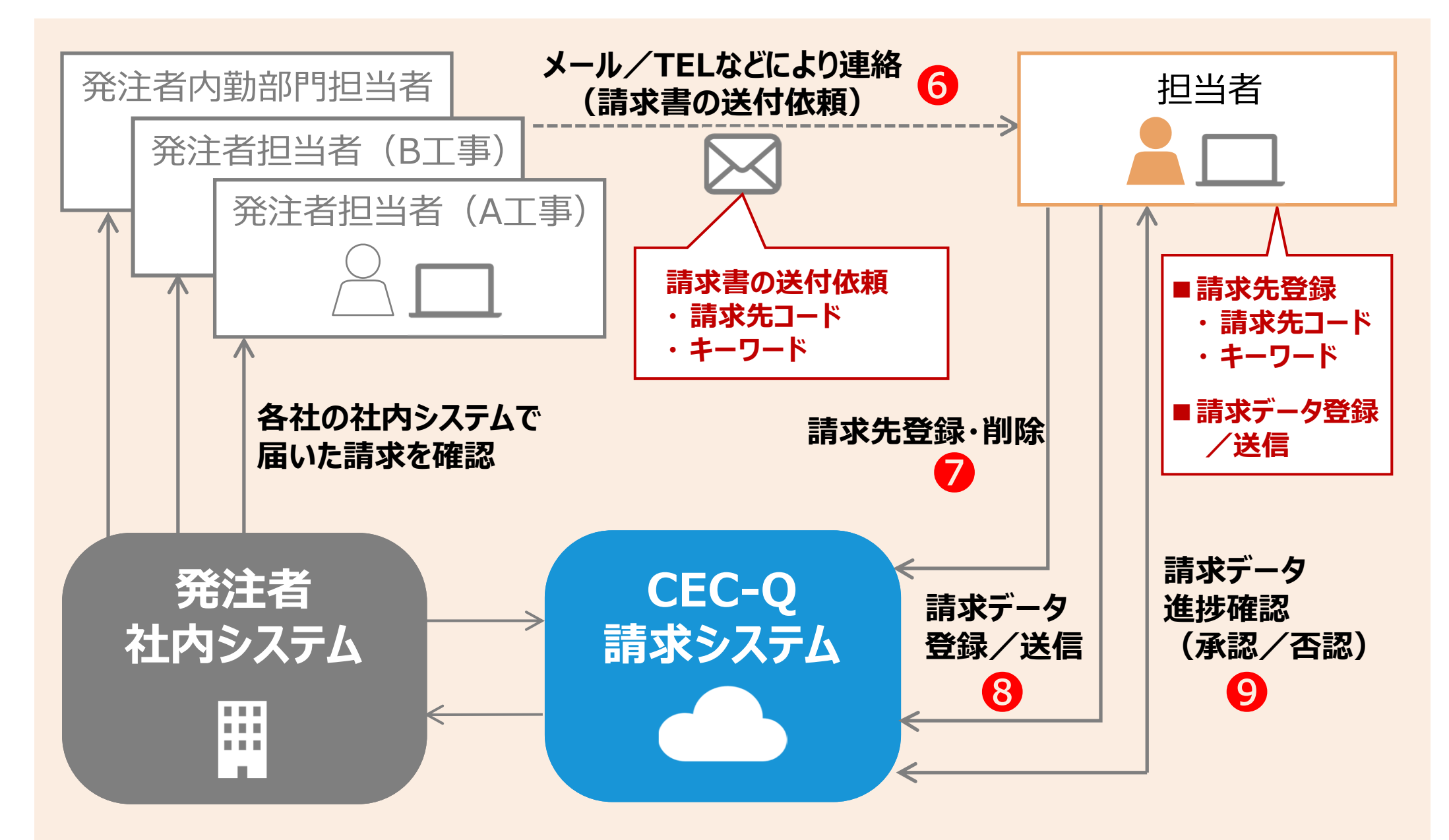

**6**

## **基本知識(共通) (1/2)**

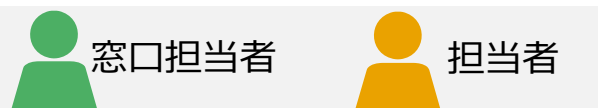

CEC-Q請求を利用するには、本サービス独自の基本知識が必要です。

## **(1)IDの種類**

- ・窓口担当者 ・・・・・・ 発注者から1つだけ通知されるID
- ・担当者 ・・・・・・ 取引先が追加できるID

## **(2)権限**

・窓口担当者は「システム管理者」の権限を持ちます。 (変更できません)

・担当者は「システム管理者」か「オペレータ」のいずれかの権限を選択できます。

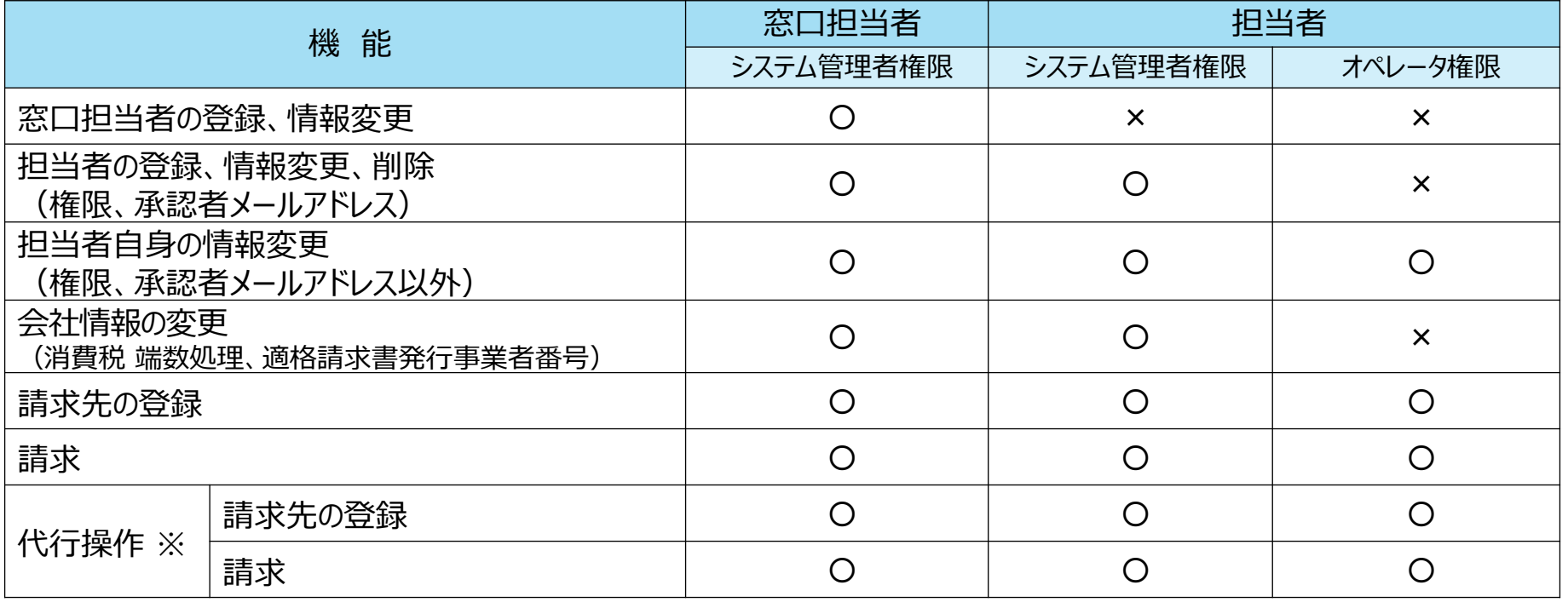

※…窓口担当者・担当者共に、代行作業者として登録されている場合、操作が可能です。

### ○… 利用できる ×… 利用できない

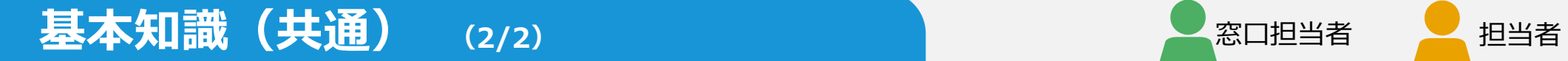

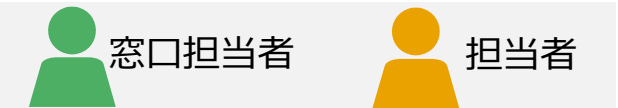

## **(3)ステータス**

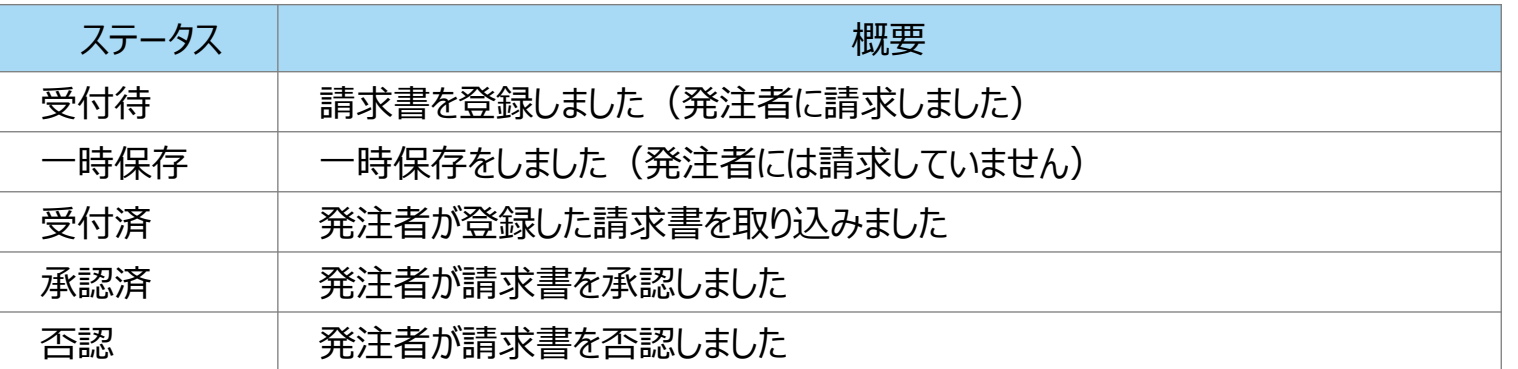

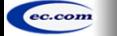

**8**

# 1. 初期設定

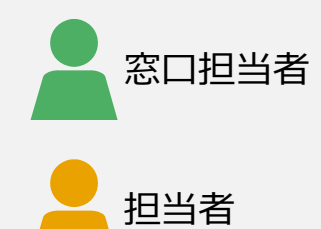

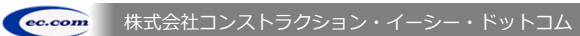

## **初期設定(共通)**

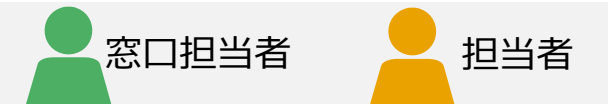

CEC-Q請求を利用するには、「CEC-Q請求」登録情報確認依頼に従ってログイン後、 初期設定(以下の2点)を行う必要があります。

### **初期設定**

- **・ 初期パスワード変更**
- **・ 登録済情報の確認**
	- 窓口担当者:「会社情報」と「消費税端数処理」
	- 担当者 : 「担当者情報」

※窓口担当者と担当者では確認内容が異なります。

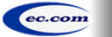

## **CEC-Q請求登録情報確認依頼(共通) ❶➍** 窓⼝担当者 担当者

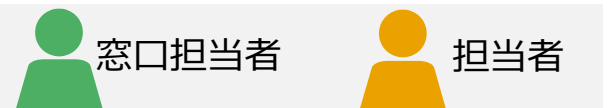

以下のものについて、

- ・「窓口担当者」は「発注者」から ❶
- ・「担当者」は「窓口担当者」から 4

登録情報確認依頼が来ていることを確認してください。

**・ ログインID**

**・ 初期パスワード**

※「CEC-Q請求」登録情報確認依頼は、「発注者」あるいは「窓口担当者」からメールや電話などにより通知されます。

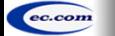

#### CEC-Q請求 操作マニュアル 取引先編

## ログイン/初期パスワード変更 (共通) (1/3) 2 5 <del>2 8 コン 8 8 日当者 2 担当者 2 担当者 2 2 11</del>

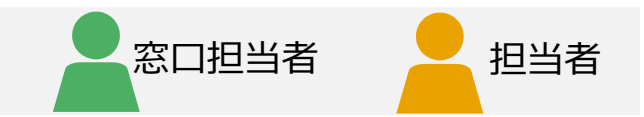

### CEC-Q請求にログインします。

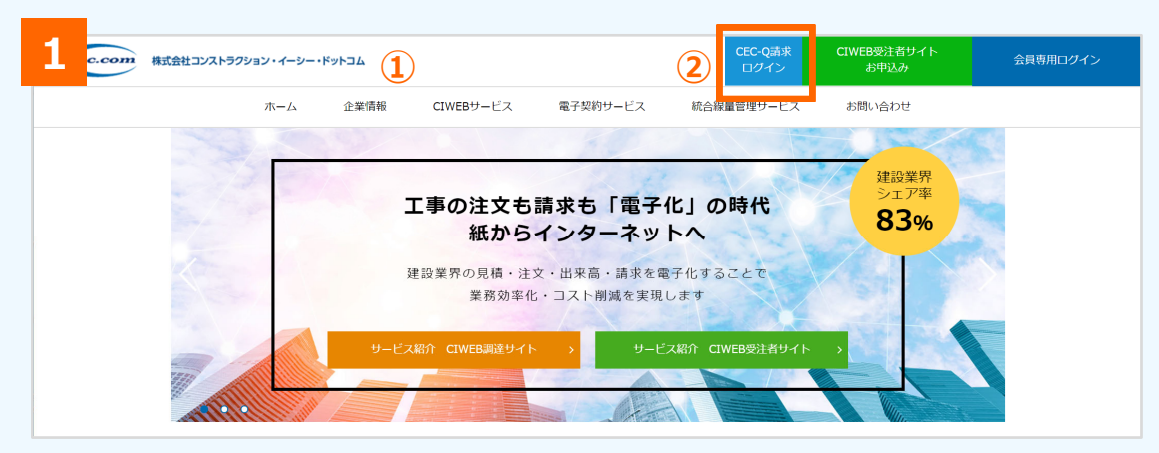

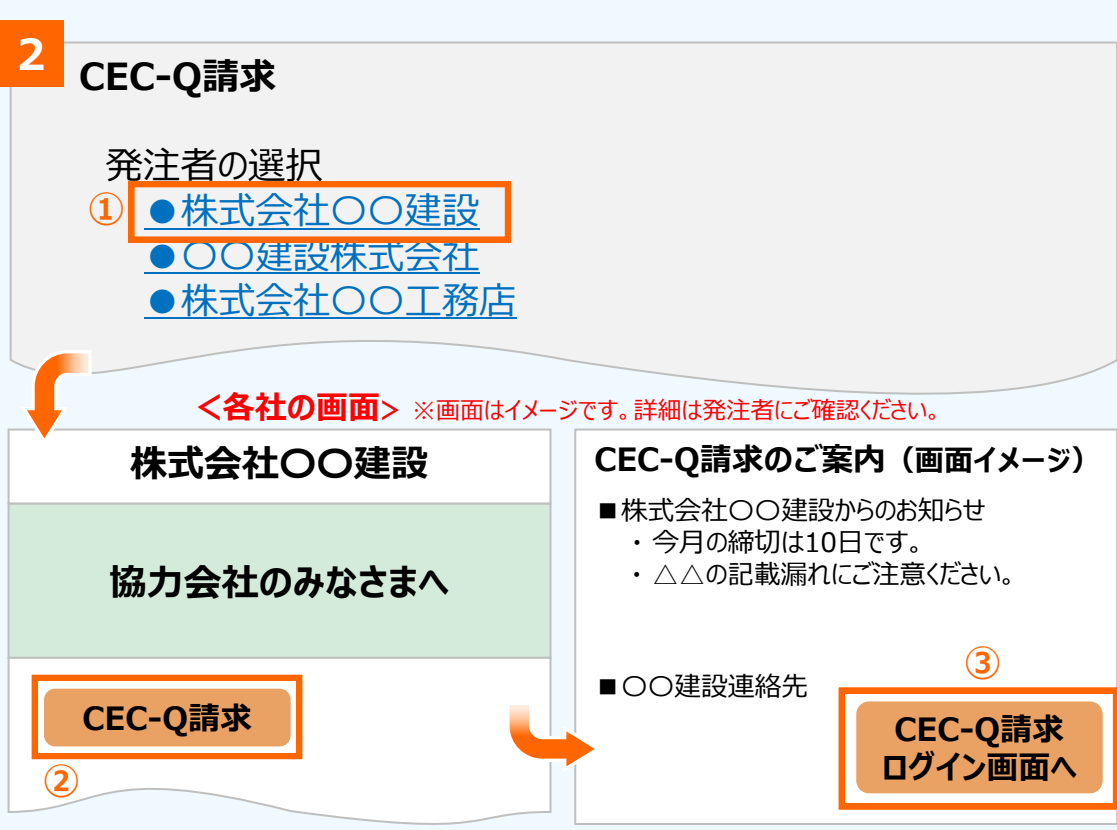

### **CEC-Q請求ページを開く**

- **①** ChromeまたはEdgeで、CECのトップページを開く [http://www.construction-ec.com/](https://www.construction-ec.com/)
- **②** 「CEC-Q請求 ログイン」をクリック

#### **注意**

対応ブラウザは、Chrome、Edgeです。 Internet Explorerには対応していません。

#### **2発注者ごとのページからログイン**

発注者の選択画面が表示されます。

- **①** 発注者をクリック
- **②** 発注者ごとのページが表⽰されるので、「CEC-Q請 求 をクリック (発注者によっては省略する場合があります)
- **③** 案内ページが表⽰されるので、「CEC-Q請求 ログ イン画⾯へ」をクリック

(発注者によっては省略する場合があります)

## ログイン/初期パスワード変更 (共通) (2/3) 2 5 → 8 8 日担当者 → 担当者

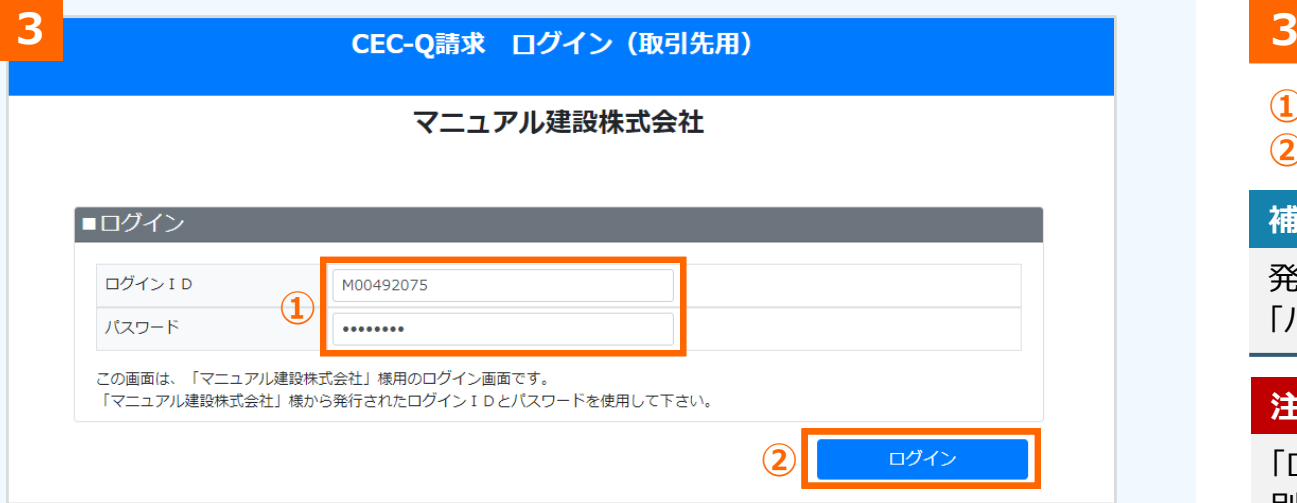

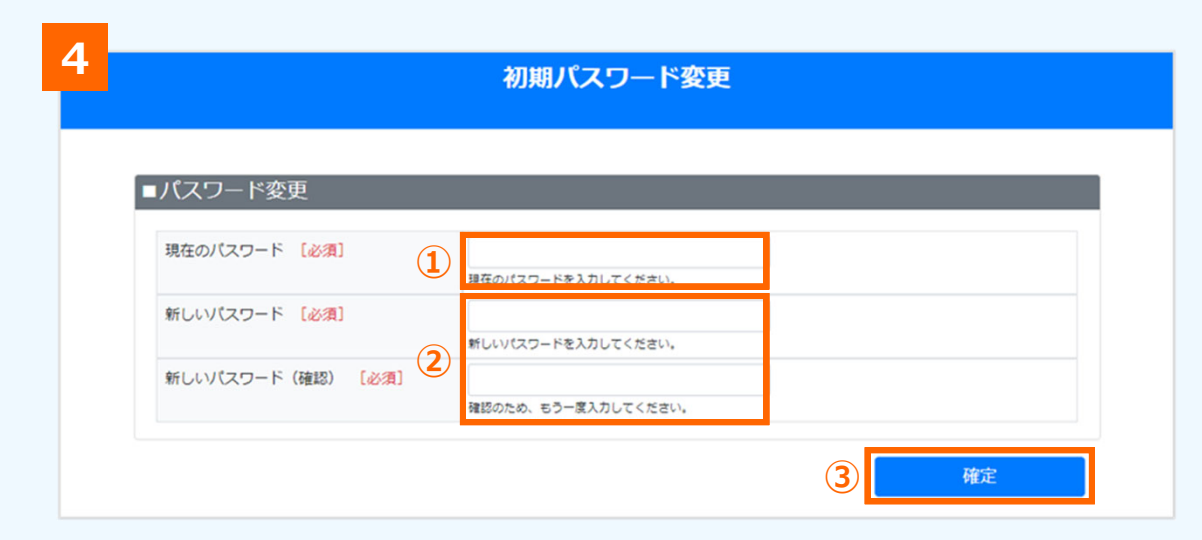

### **3 CEC-Q請求にログイン**

- **① 「ログインID」、「パスワード」を入力**
- **②** [ログイン]をクリック

### **補⾜**

発注者会社あるいは窓⼝担当者から連絡があった「ログインID」、 「パスワード」(初期パスワード)を入力します。

### **注意**

「ログインID」、「パスワード」は発注者会社ごとに発⾏されます。 別の発注者会社への請求データを作成する場合は、別のログイ ンID、パスワードでログインする必要があります。

ログインID、パスワードを忘れた場合は、各担当者へ再発行を依 頼してください。

- ·窓口担当者: 発注者管理担当者へ依頼
- ・担当者 :自社窓口担当者へ依頼

#### **4初期パスワード変更**

初回ログインの場合は、初期パスワード変更画面が表 ⽰されます。以下の情報(**①②**)を⼊⼒し[確定] をクリックします(**③**)。

- **①** 「現在のパスワード」
- **②** 「新しいパスワード」、「新しいパスワード(確認)」

#### **注意**

パスワードは、英数字⼤⼩区別し、8桁以上15桁以下です。 大英字、小英字、数字をそれぞれ1文字以上含めてください。

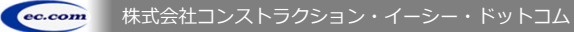

CEC-Q請求 操作マニュアル 取引先編

## ログイン/初期パスワード変更 (共通) (3/3) 2 5 → 8 8 日担当者 → 担当者

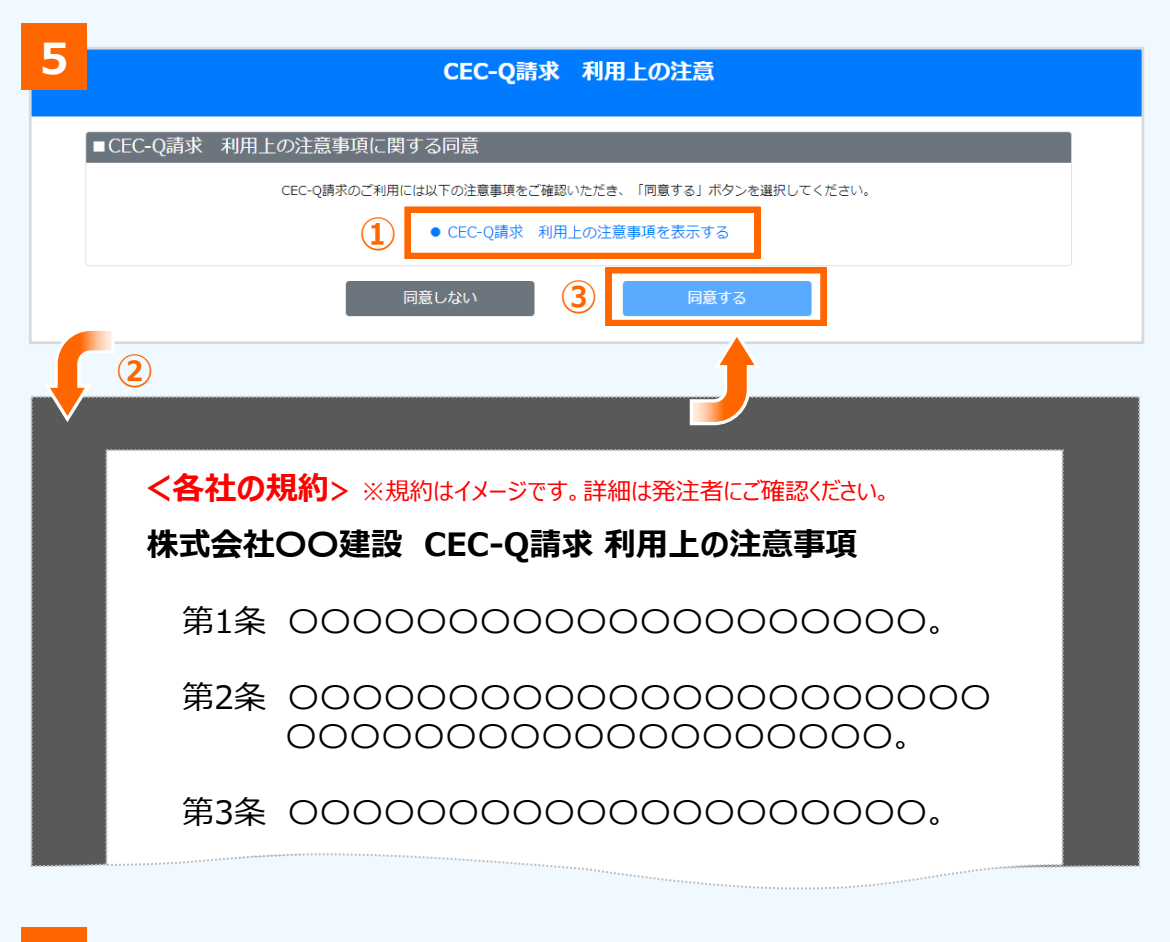

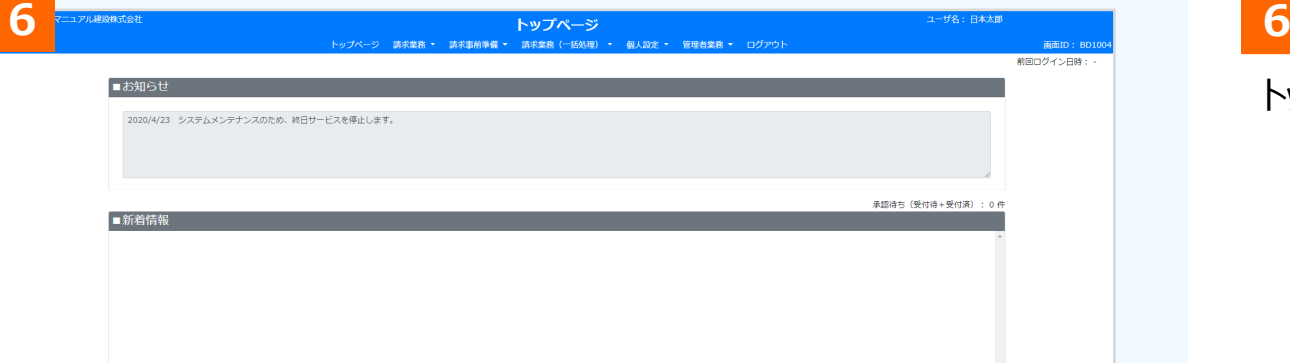

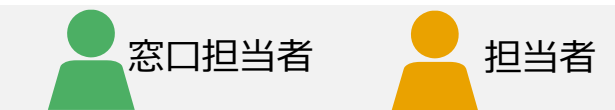

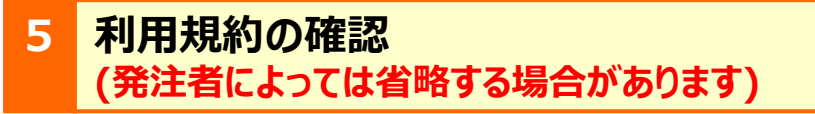

CEC-O請求利用上の注意画面が表示されます。

- **① 「●CEC-O請求利用上の注意事項を表示する」を** クリック
- **②** 別画⾯で利⽤規約が表⽰されるので、内容を確認 し閉じる
- **③** [同意する]をクリック

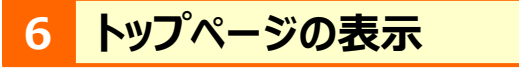

トップページが表示されます。

トップページ (共通) (画面説明) 26

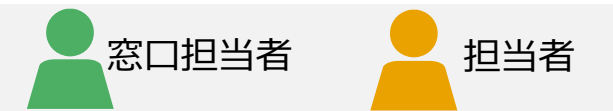

### トップページの表⽰項⽬について説明します。

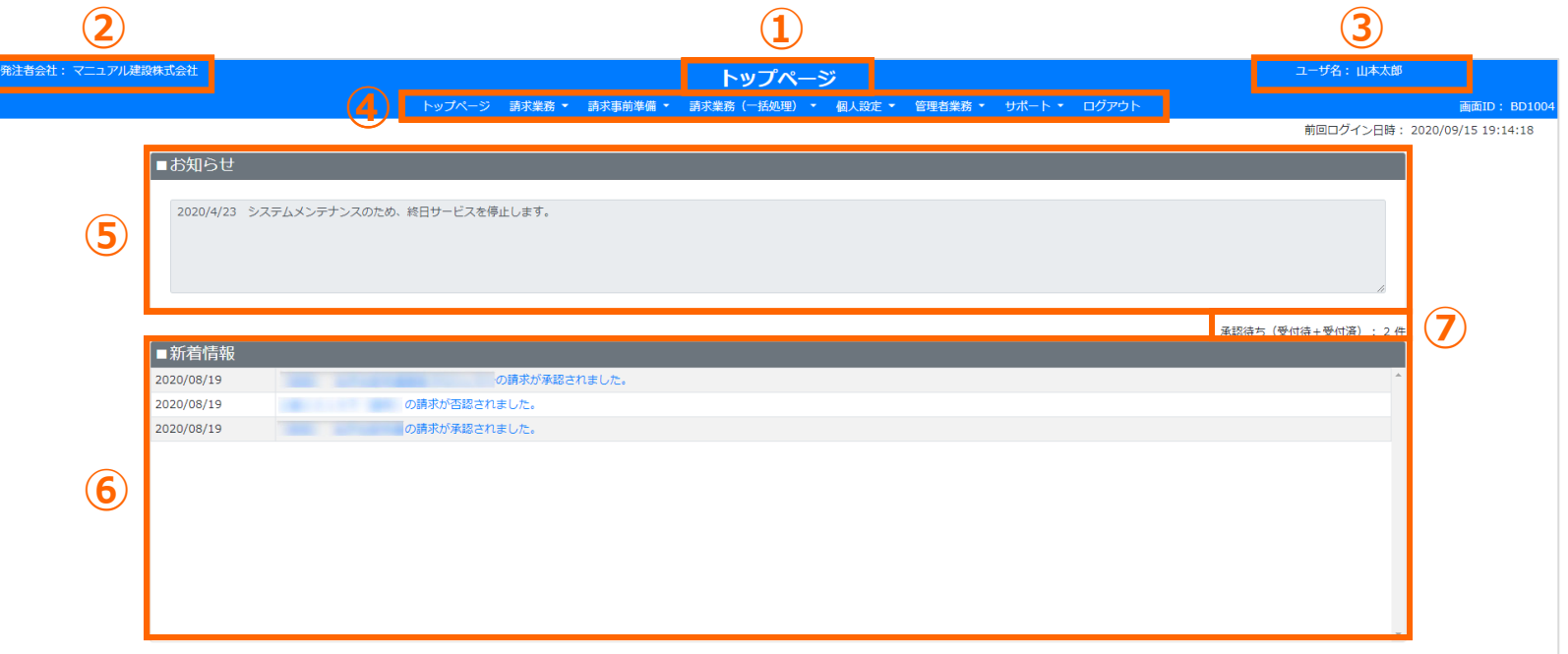

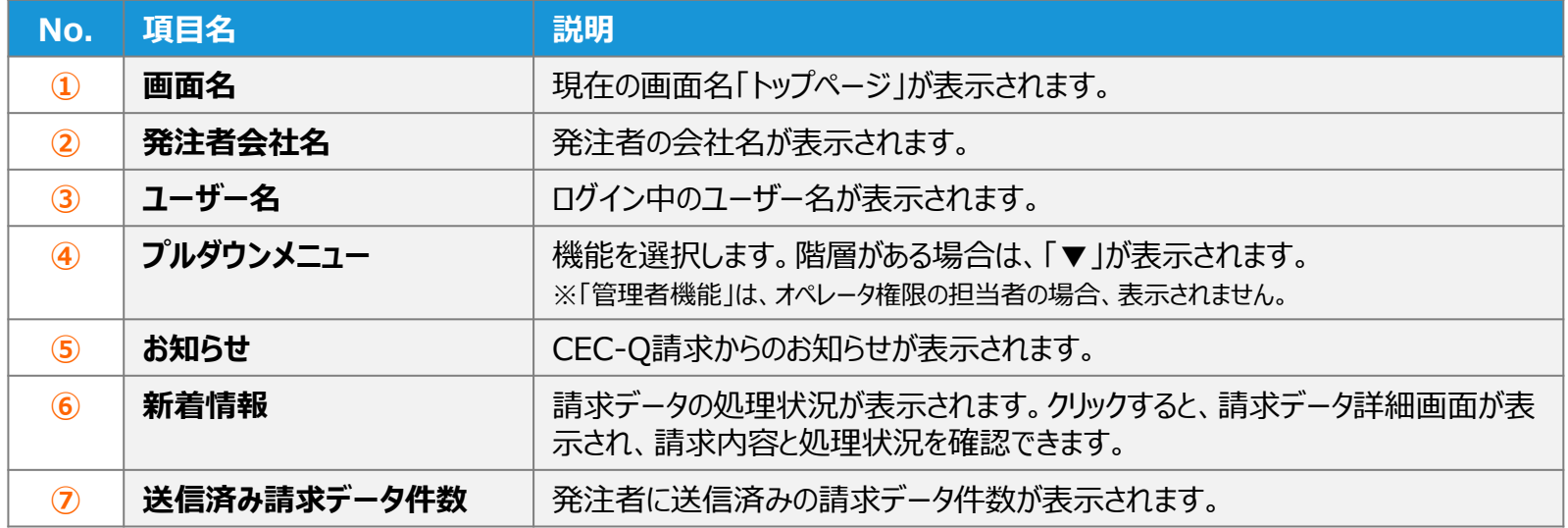

#### **会社情報の確認/変更** ● る でんちょう おおおお しょうしょう こうしょう こうしょう こうしょう おおおお こうしょう こうしょう こうしょう こうしょう こうしょう こうしょう

CEC-Q請求システムには、発注者が取引先会社情報をあらかじめ登 録しています。登録情報に間違いがないかを確認します。

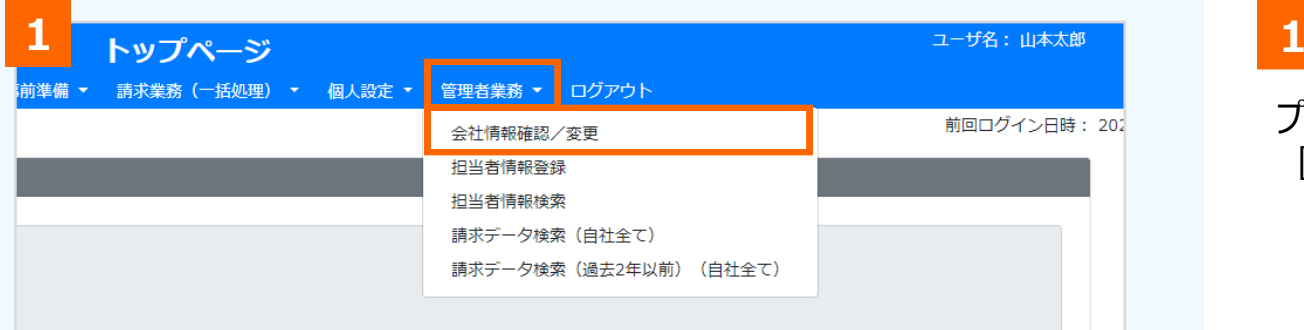

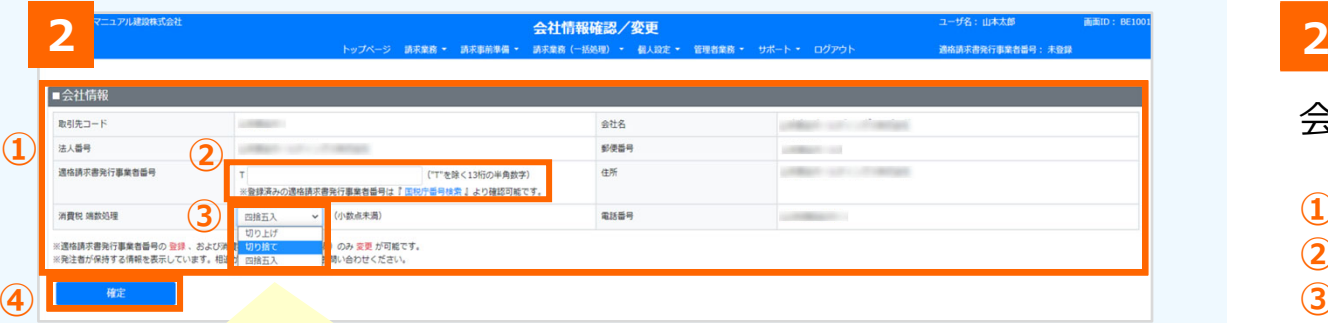

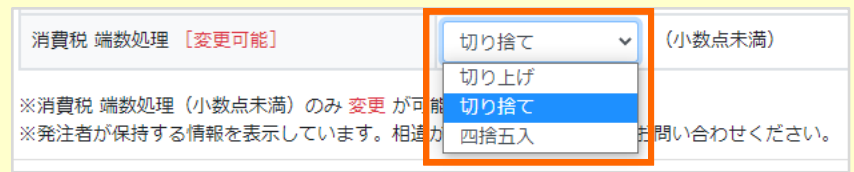

### **[会社情報確認/変更]を選択**

プルダウンメニューから [管理者業務] を選択し、 [会社情報確認/変更]をクリック

### **会社情報の確認/変更**

会社情報確認/変更画⾯が表⽰されます。

- **①** 会社情報の登録内容が間違いがないか確認
- 2 「適格請求書発行事業者番号」を入力
- **③** 「消費税 端数処理」を確認し、相違がある場合は 変更
- **④** [確定]をクリック

#### **注意**

会社情報は「適格請求書発⾏事業者番号」と「消費税 端数 処理」以外、取引先では変更できません。 会社情報に相違がある場合は、発注者に直接連絡し、登録内容の変更を依頼してください。

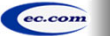

## 会社情報確認/変更画面 (画面説明) 3

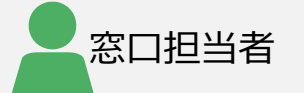

### 会社情報確認/変更画⾯の⼊⼒内容について説明します。

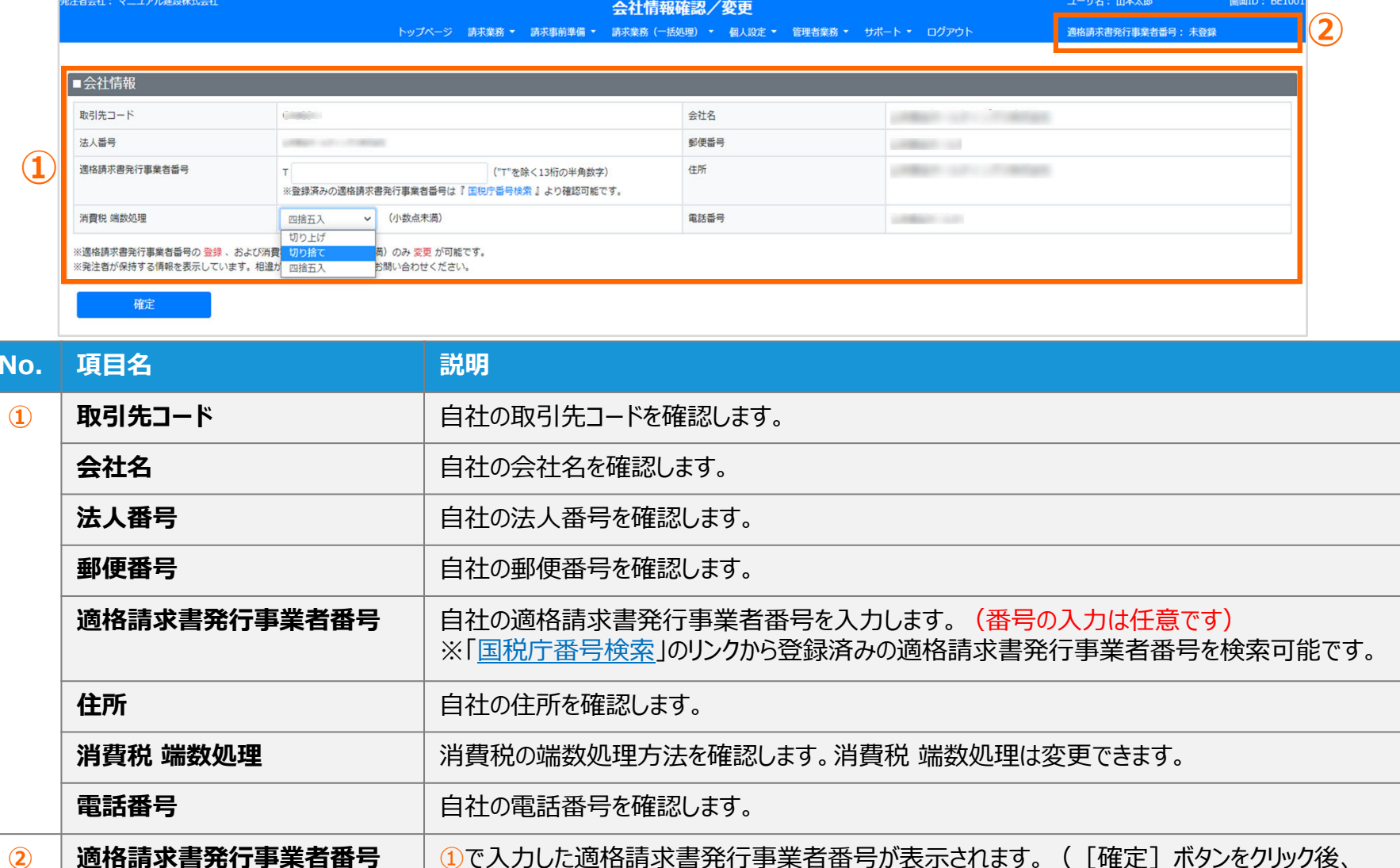

CEC-Q請求に再ログインが必要です)

## **便利なサイト 『適格請求書発⾏事業者公表サイト』**

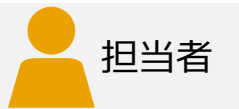

### 会社情報確認/変更画⾯で「国税庁番号検索」リンクをクリックすると、 国税庁の適格請求書発⾏事業者公表サイトが表⽰され、登録情報を検索することができます。 法人の場合、「T+法人番号(数字 13 桁) |が適格請求書発行事業者番号です。

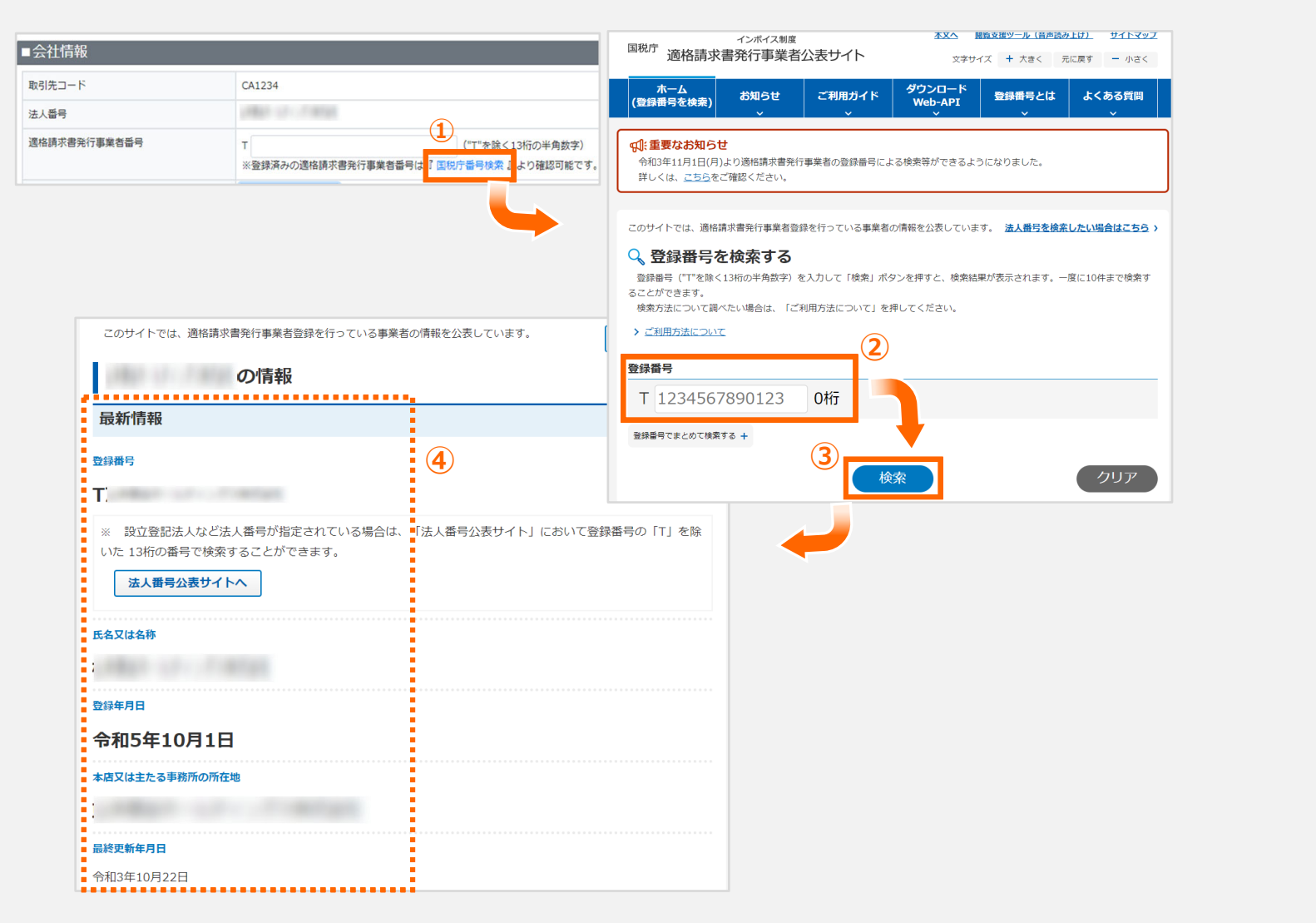

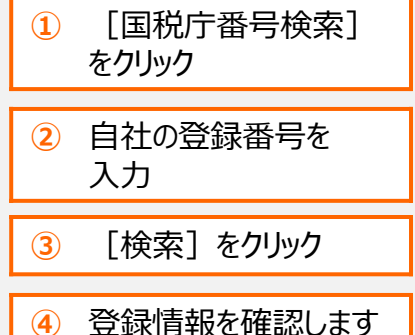

## **担当者情報の登録** ❸

窓口担当者は請求書を作成できますが、必要に応じて担当者を追加 きます。必ず担当者を追加しなければならない訳ではありません。

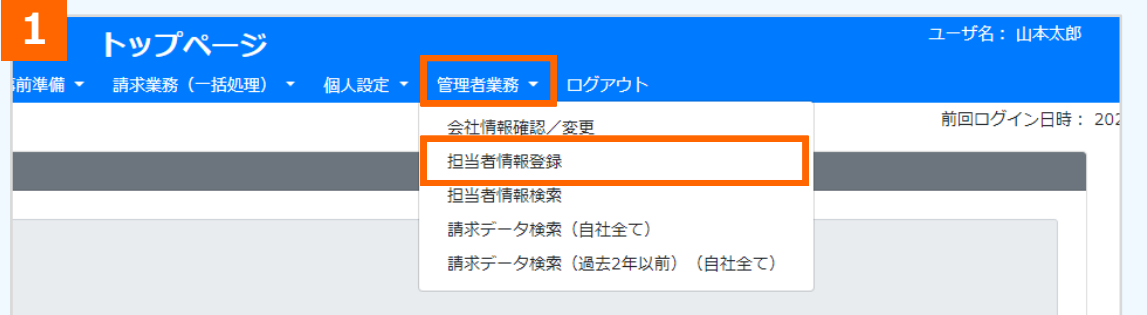

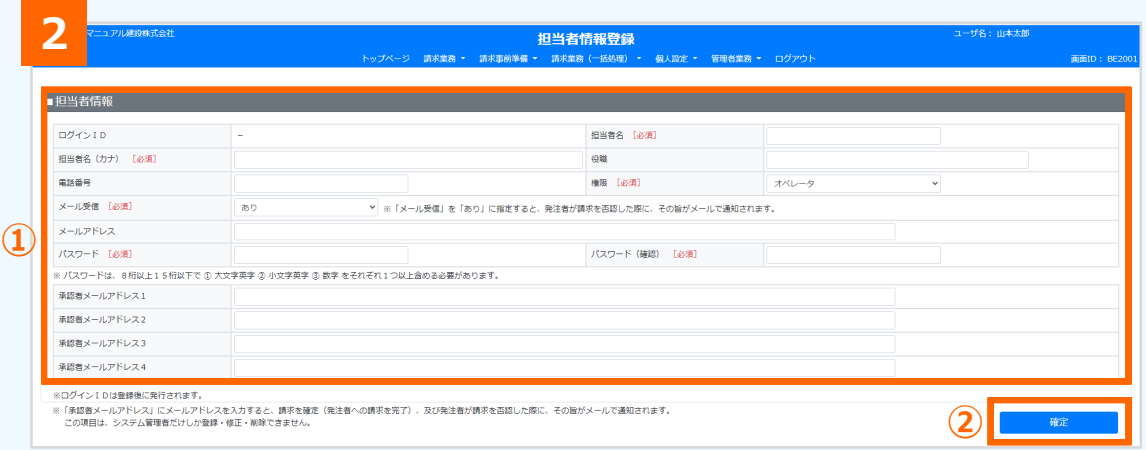

### **1 [担当者情報登録]を選択**

プルダウンメニューから 「管理者業務] を選択し、 [担当者情報登録] をクリック

窓口担当者

#### **2担当者の追加**

**担当者情報登録画⾯が表⽰されます。**

- **① 「担当者情報」を⼊⼒**
- **② [確定]をクリック**

#### **補⾜**

担当者の追加は、システム管理者もしくは窓口担当者で登録が 可能です。 登録済みの担当者を検索し、登録内容を確認する方法は、

次ページを参照してください。

#### **注意**

ログインIDと初期パスワードは、登録した担当者に⾃動送付されません。窓口担当者からメール等の別手段で担当者に連絡する 必要があります。

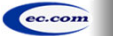

## 担当者情報登録画面 (画面説明) 3

### 担当者情報登録画⾯の⼊⼒内容について説明します。

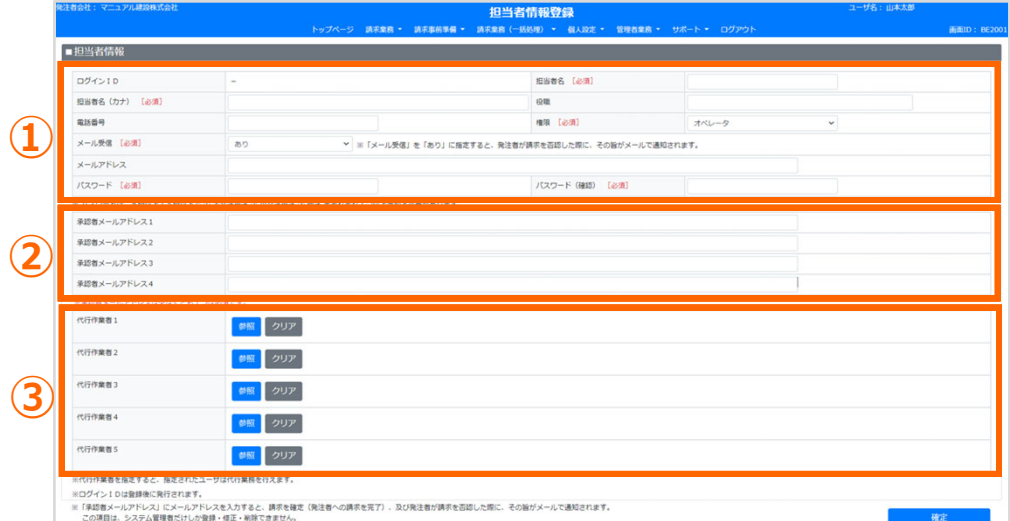

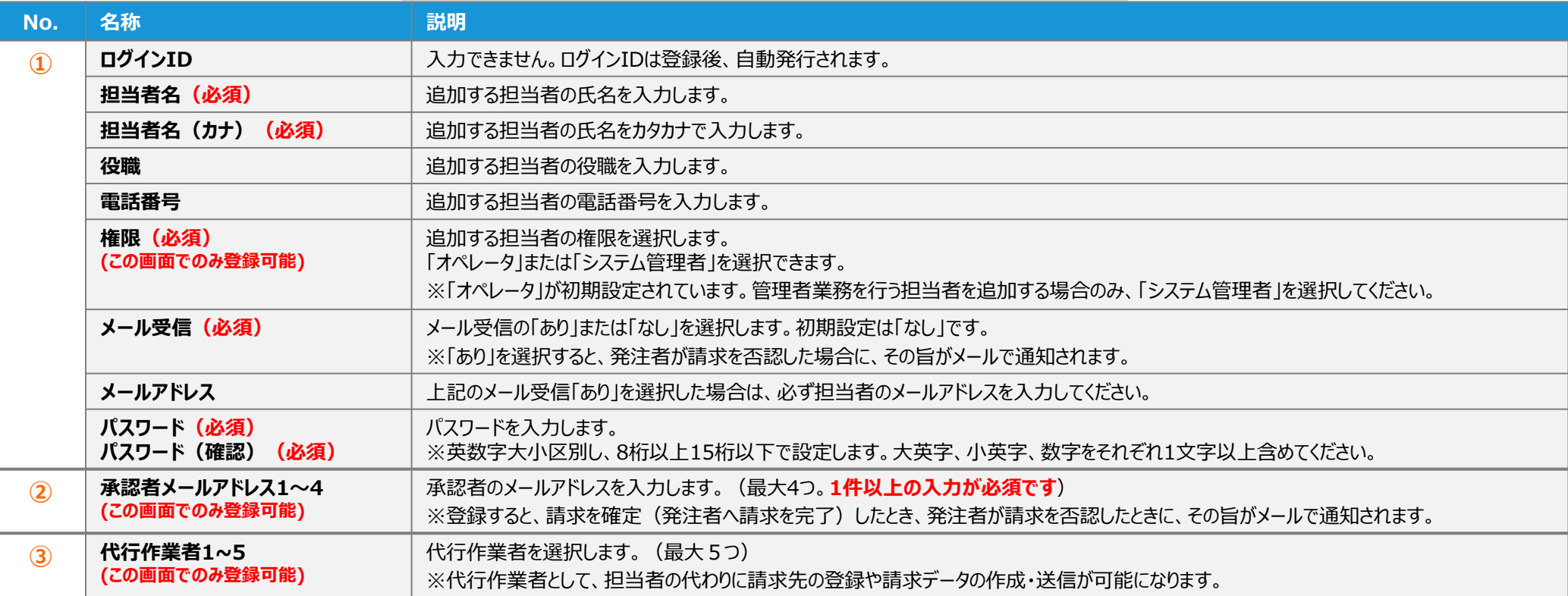

窓口担当者

## 担当者情報の確認/変更 (自分の情報の確認) 36

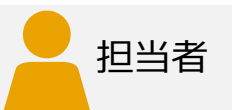

### 登録されている⾃分⾃⾝の担当者情報を確認します。 必要に応じて変更できます。

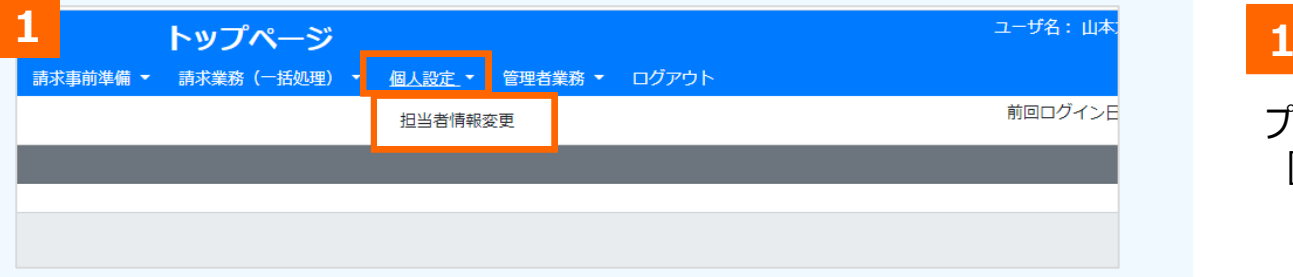

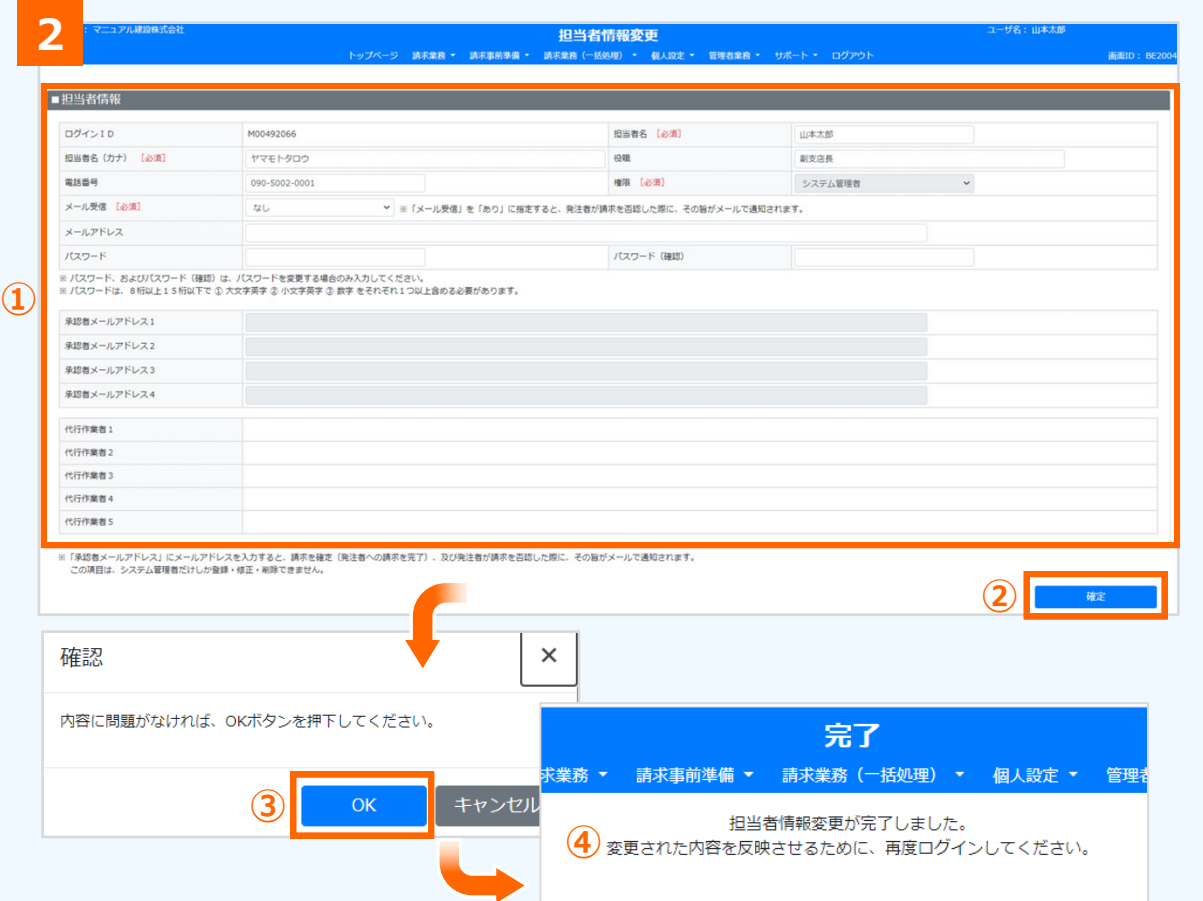

### **[担当者情報変更]を選択**

プルダウンメニューから 「個人設定] を選択し、 [担当者情報変更] をクリック

#### **2担当者情報の確認/変更**

担当者情報変更画面が表示されます。 表⽰されている⾃分の担当者情報を確認します。

- $\overline{1}$  変更箇所を変更または入力
- **②** [確定]をクリック
- **3 確認画面が表示されるので「OK] をクリック**
- **④** 担当者情報の変更が完了。 変更を反映するには、ログアウトして 再度ログインする

#### **補⾜**

白分自身で「権限」、「承認者メールアドレス」、「代行作業者」 の変更はできません。窓口担当者に変更を依頼してください。

## 担当者情報変更画面(共通) (画面説明) 3

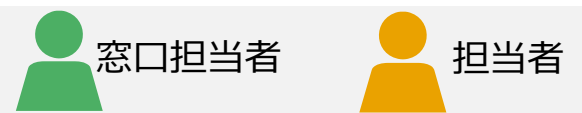

### 担当者情報変更画面の入力内容について説明します。

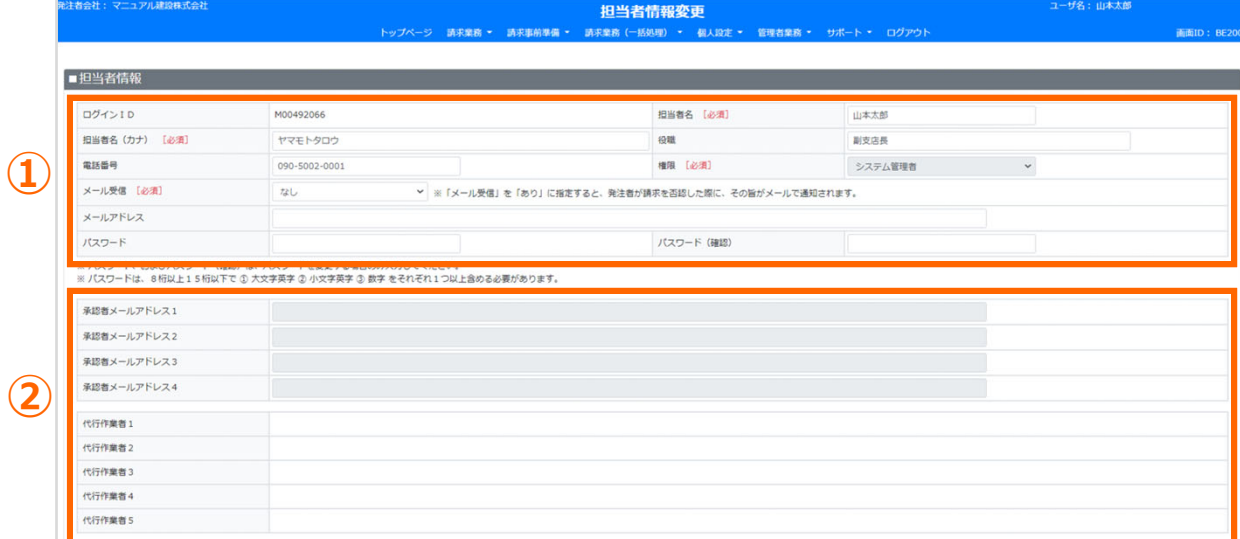

### **権限により変更できる範囲が異なります。**

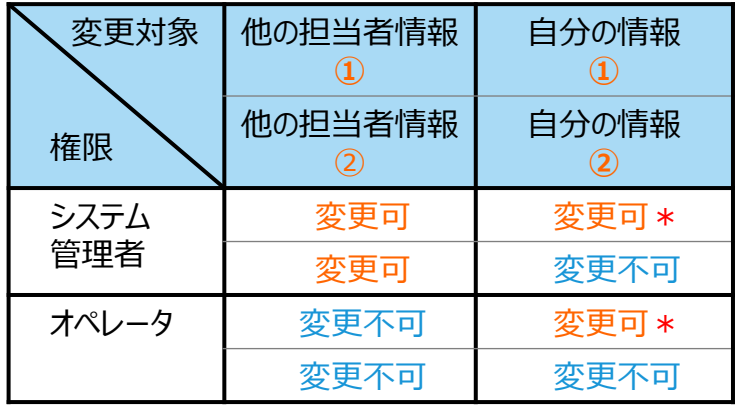

**\*「**権限」は変更できません。ただし、オペレータの場合は、システム管 理者に依頼することで変更できます(以下の項目説明参照)

Copyright©2023 Construction-ec.com Co.,Ltd.

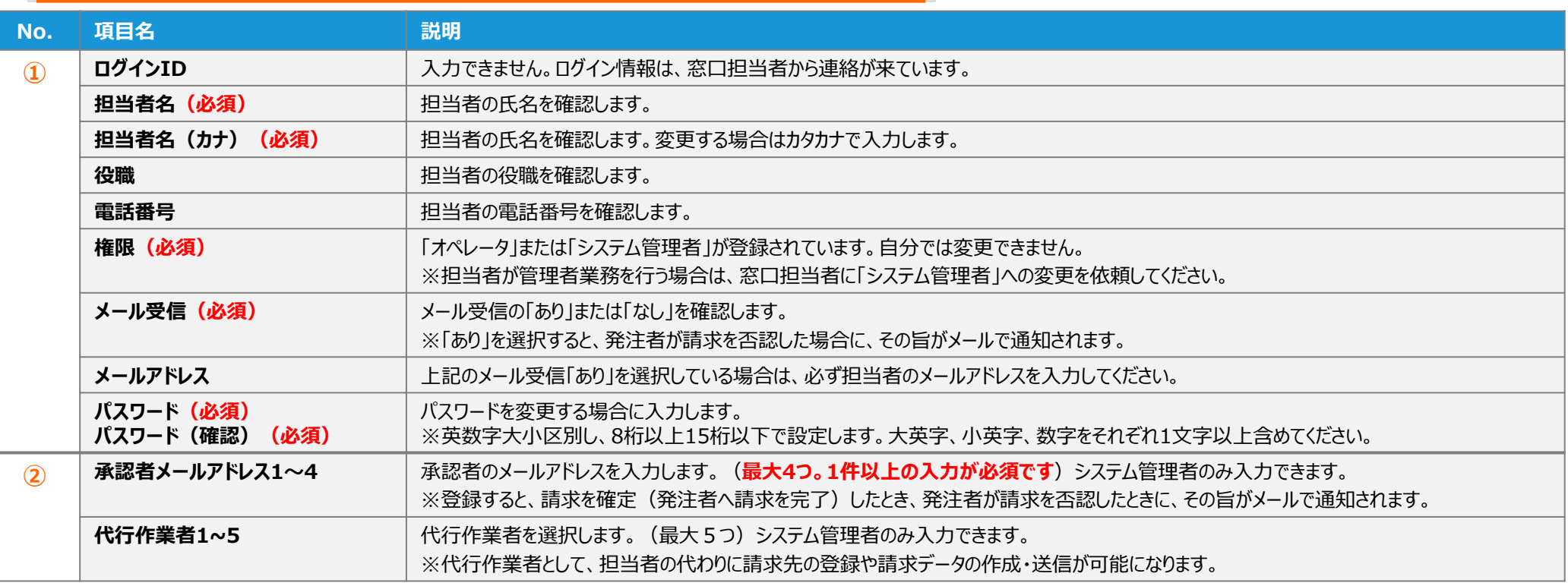

## 担当者情報の変更 (必要に応じて) (1/2) 6

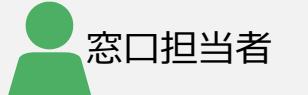

### 必要に応じて担当者情報を変更します。

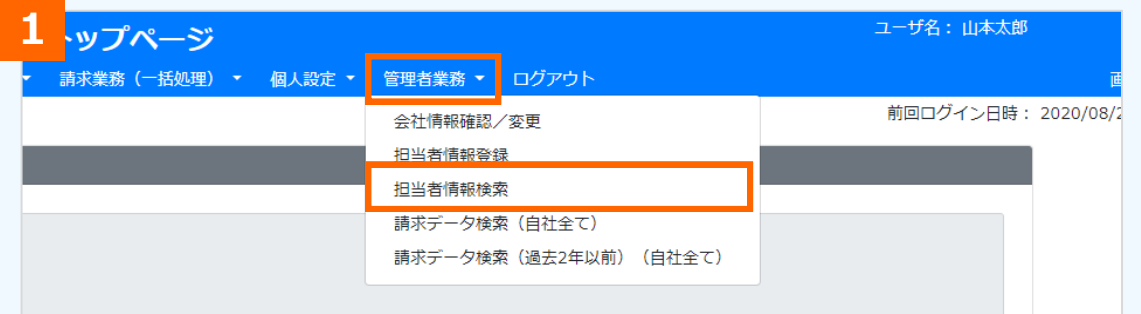

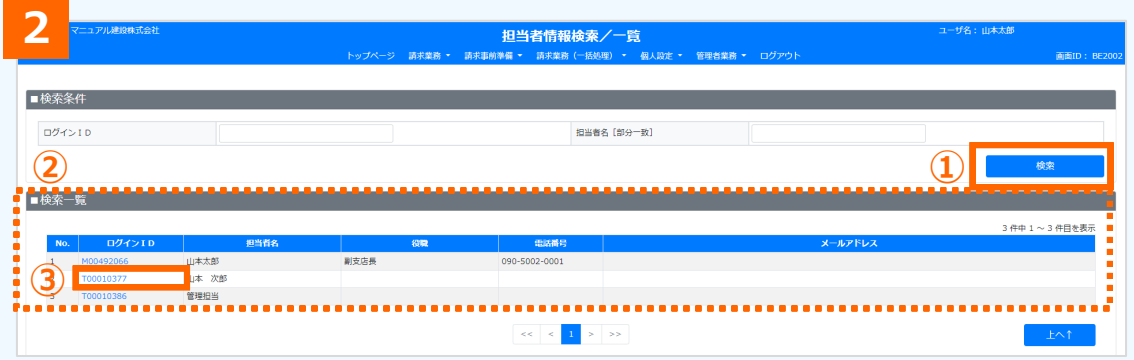

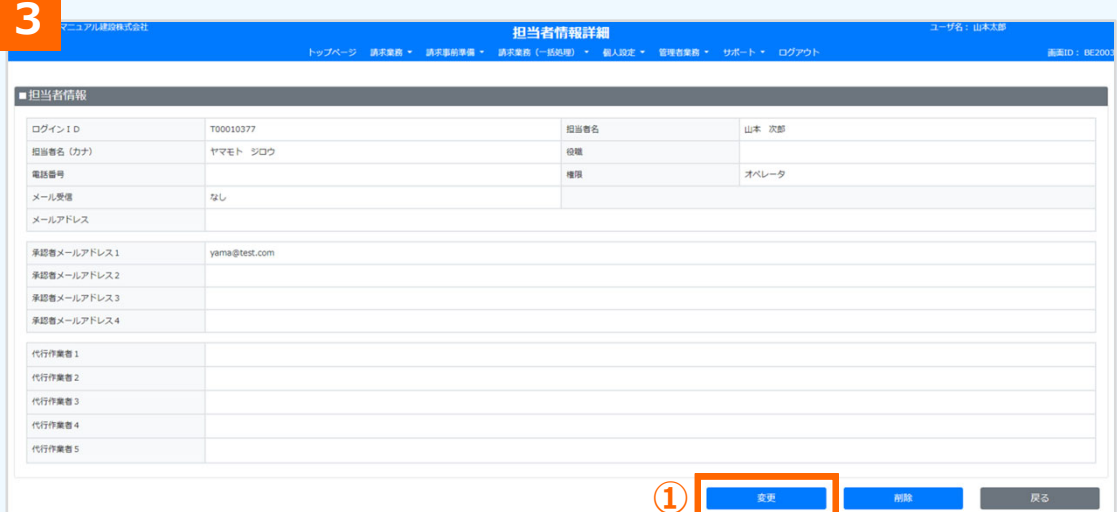

### **1 [担当者情報検索]を選択**

プルダウンメニューから「管理者業務]を選択し、 [担当者情報検索]をクリック

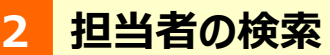

担当者情報検索/一覧画面が表示されます。

- **①** [検索]をクリック
- **②** 担当者⼀覧に、登録されている担当者が表⽰され る
- **③** 確認する担当者の「ログインID」をクリック

#### **3担当者情報の確認**

担当者情報確認画面が表示されます。 担当者情報を確認します。

**①** 変更する場合は[変更]をクリック

#### **補足**

担当者を削除する場合は [削除] をクリックします。

## 担当者情報の変更 (必要に応じて) (2/2) 3

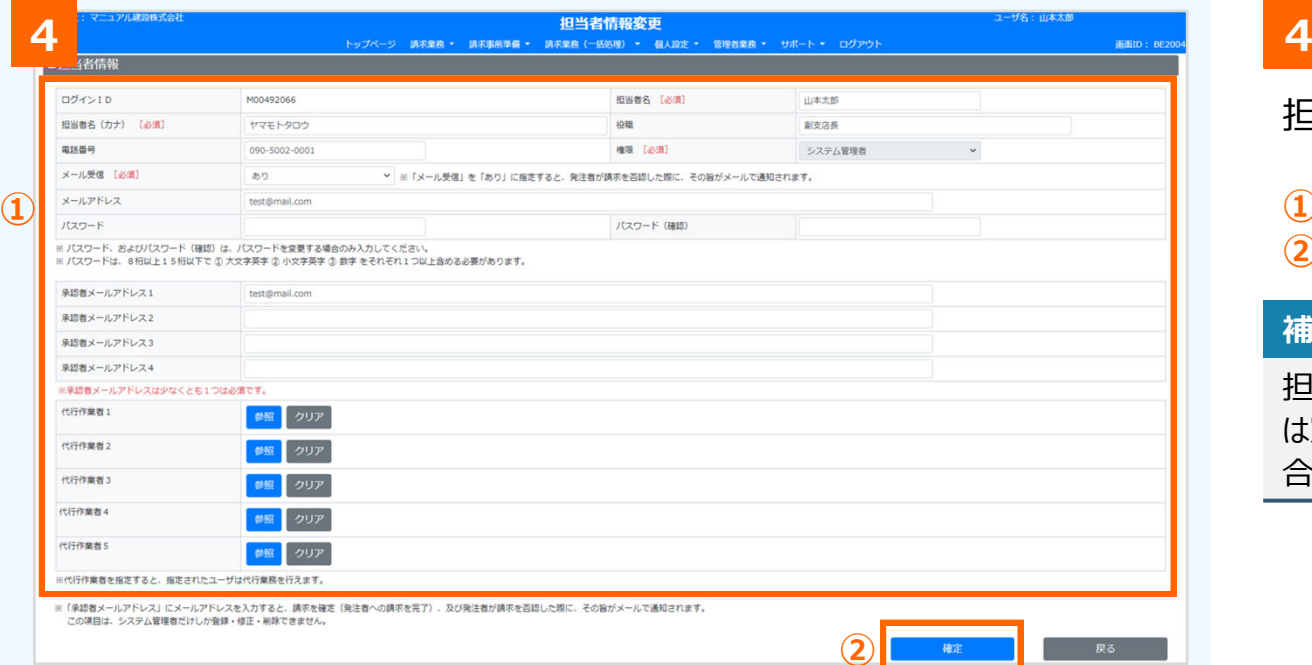

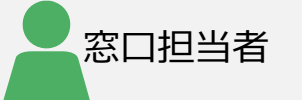

### **担当者情報の変更**

担当者情報変更画面が表示されます。

- **①** 担当者情報を変更
- **②** [確定]をクリック

### **補⾜**

担当者の権限、承認者メールアドレスは、システム管理者もしく は窓口担当者で変更できます。担当者から変更依頼があった場 合などは、ここで変更します。

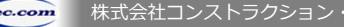

## **便利な機能 『代⾏作業者の登録』 (1/2)**

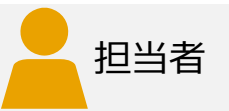

### 代行作業者を指定し、登録することで 担当者の代わりに請求先の登録や請求データの作成・送信ができます。

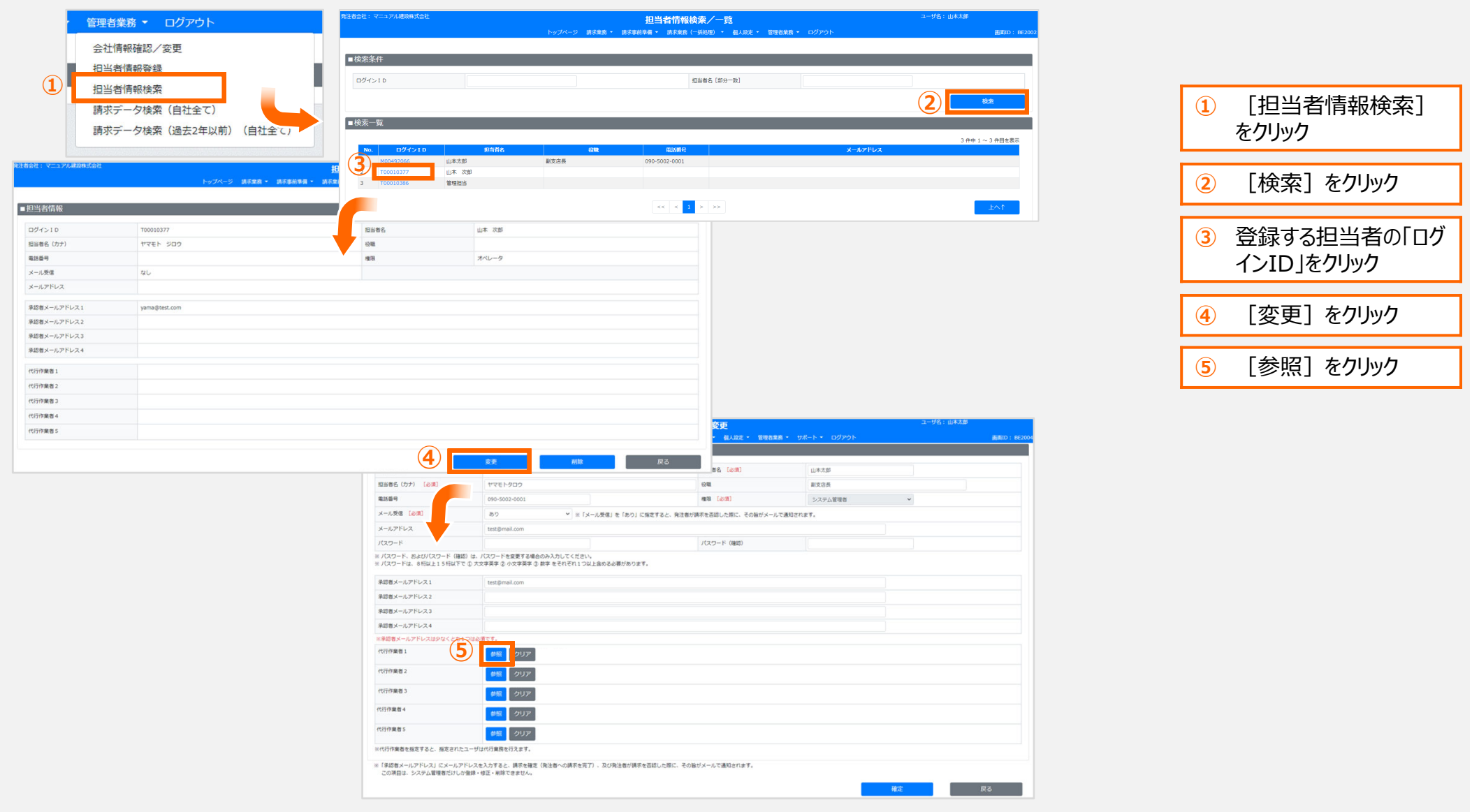

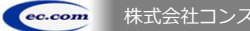

## **便利な機能 『代⾏作業者の登録』 (2/2)**

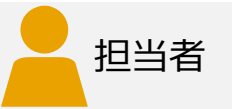

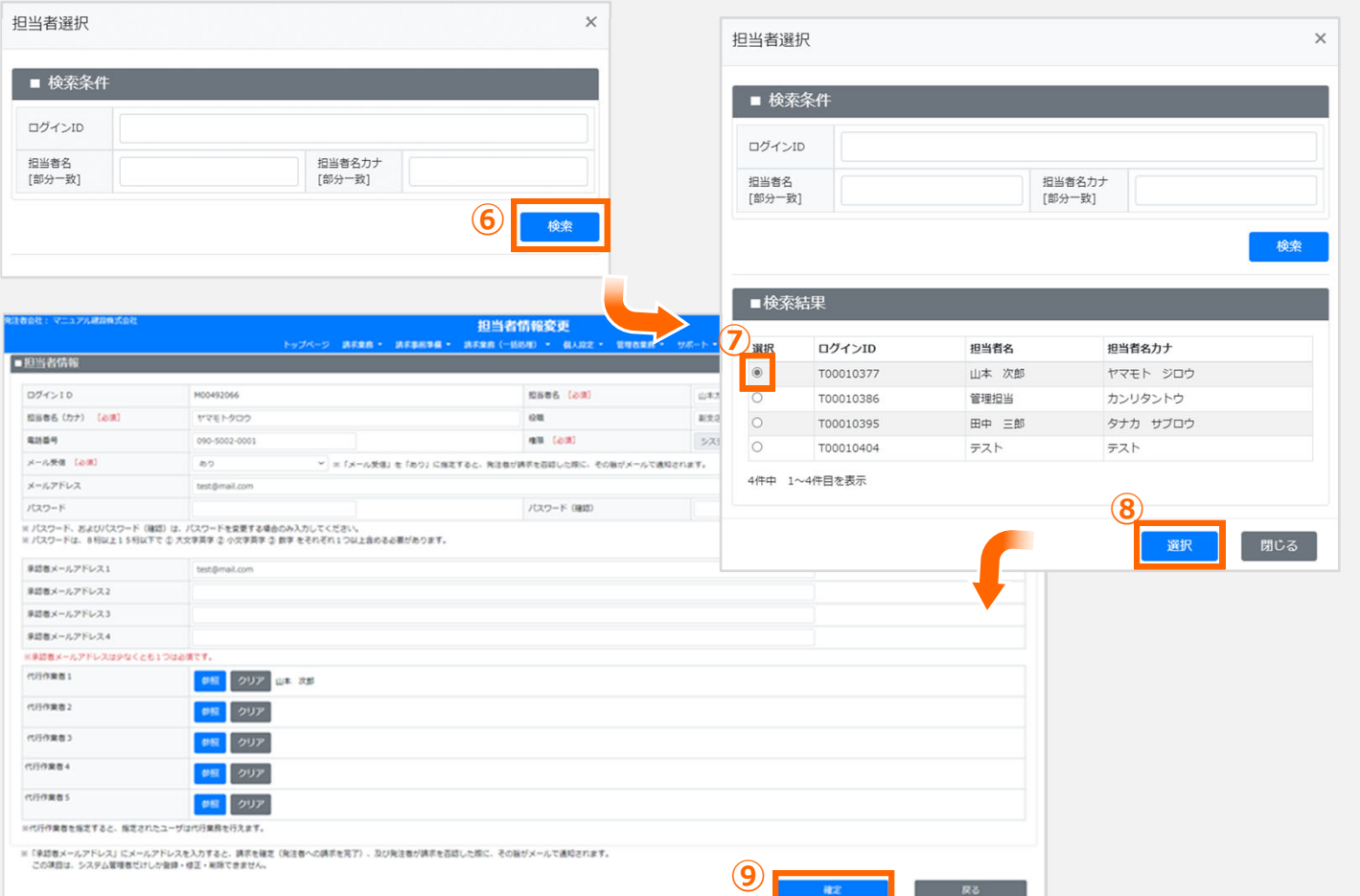

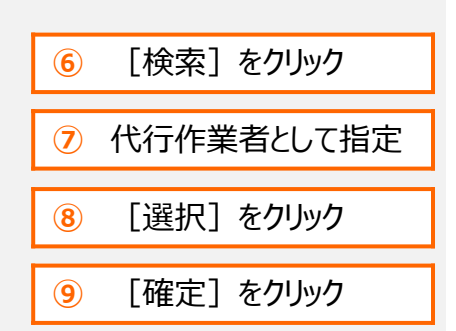

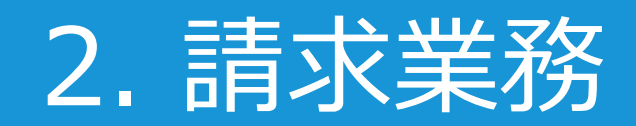

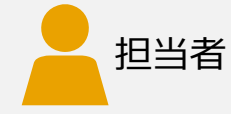

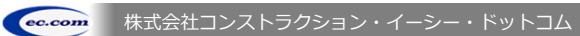

## **請求業務の流れ**

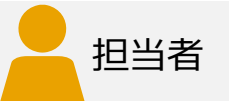

## 請求業務の流れは以下のとおりです。 ※丸数字は請求業務の概要図 (P.6) の該当箇所 **請求データ作成/変更 請求書の進捗確認 通知された 請求先コード/キーワードの確認 請求データ送信** ⼀時保存/変更 登録 (発注者担当者に確認)請求先が登録できない 請求先登録完了 否認 承認 完了 **担当者ごとの請求先の登録・削除** ❼ (変更して再度送信)❻ ❽ ❽ ❾

#### **通知された請求先コード/キーワードの確認** ❻

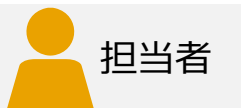

CEC-Q請求に請求データを登録するには、以下のものが必要です。 請求書送付依頼とともに、発注者の各担当者から連絡が来ていることを確認してください。

※「請求先コード」と「キーワード」は、発注者から、メールや電話などにより、連絡してもらう必要があります。 「請求先コード」が不明の場合は請求できません。

※「キーワード」は、請求先によっては必要がない場合があります。

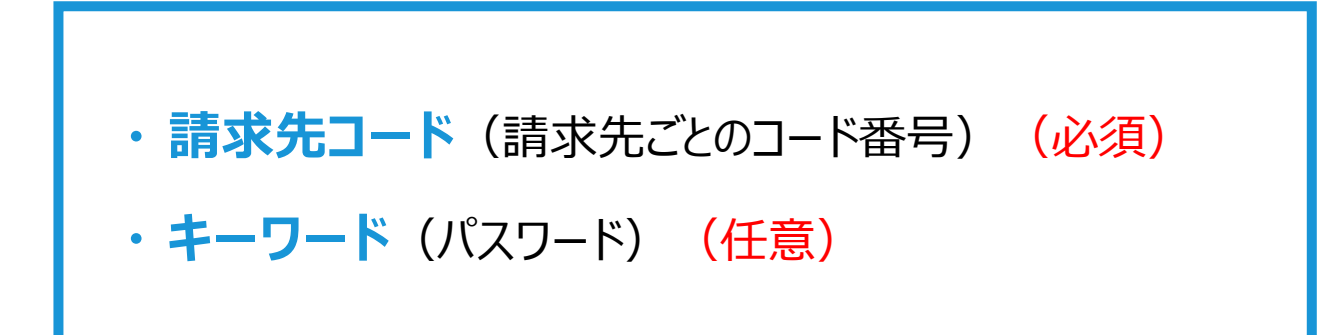

## 担当者ごとの請求先の登録(1/2) 0

発注者の各担当者から通知された請求先コード、キーワードを入力し、 請求先を1件ずつ登録します。

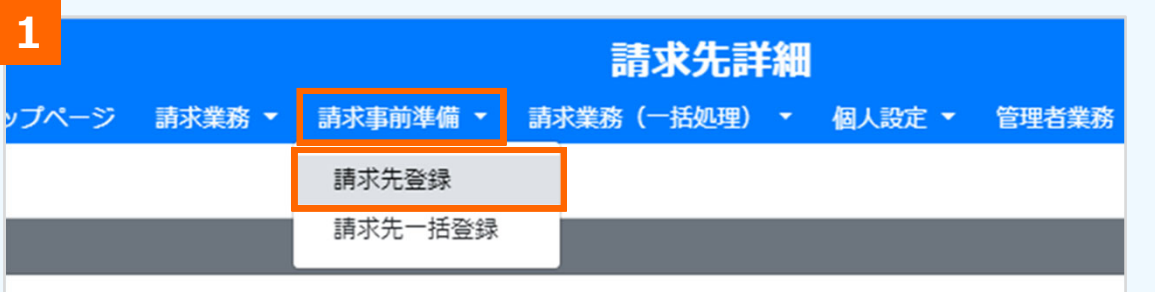

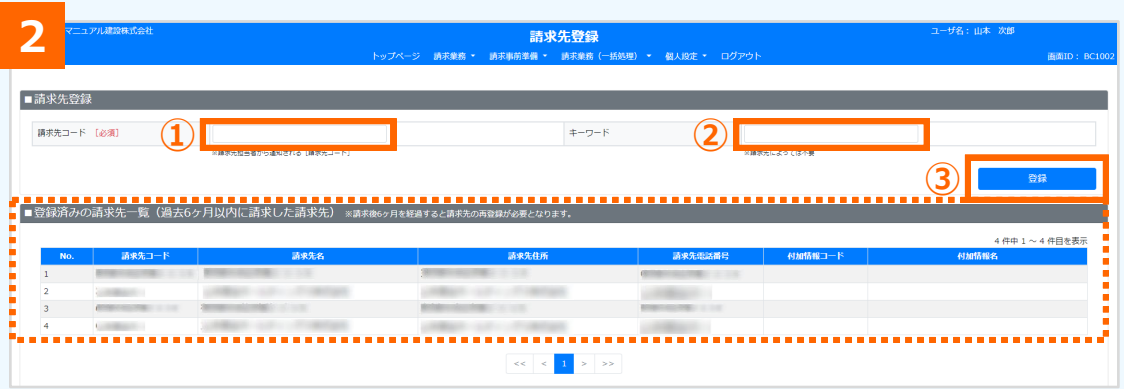

### **[請求先登録]を選択**

プルダウンメニューから 「請求事前準備] を選択し、 「請求先登録]をクリック

#### **2請求先の登録**

請求先登録画⾯が表⽰されます。

- **① 「請求先コード」を入力**
- **②「キーワード」を入力 (任意)**
- **③** [登録]をクリック

#### **補⾜**

**1**

登録済みの請求先がある場合は、画面下点線枠内の「■登録 済みの請求先一覧」に表示されます。 ただし、請求後6ヶ月を経過すると、請求先一覧に表示されなく なり、再登録が必要になります。担当者が違うと表示されません。

#### **補⾜**

**②**のキーワードは、請求先によっては必須ではない場合があります。

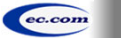

担当者

## 担当者ごとの請求先の登録(2/2) 0

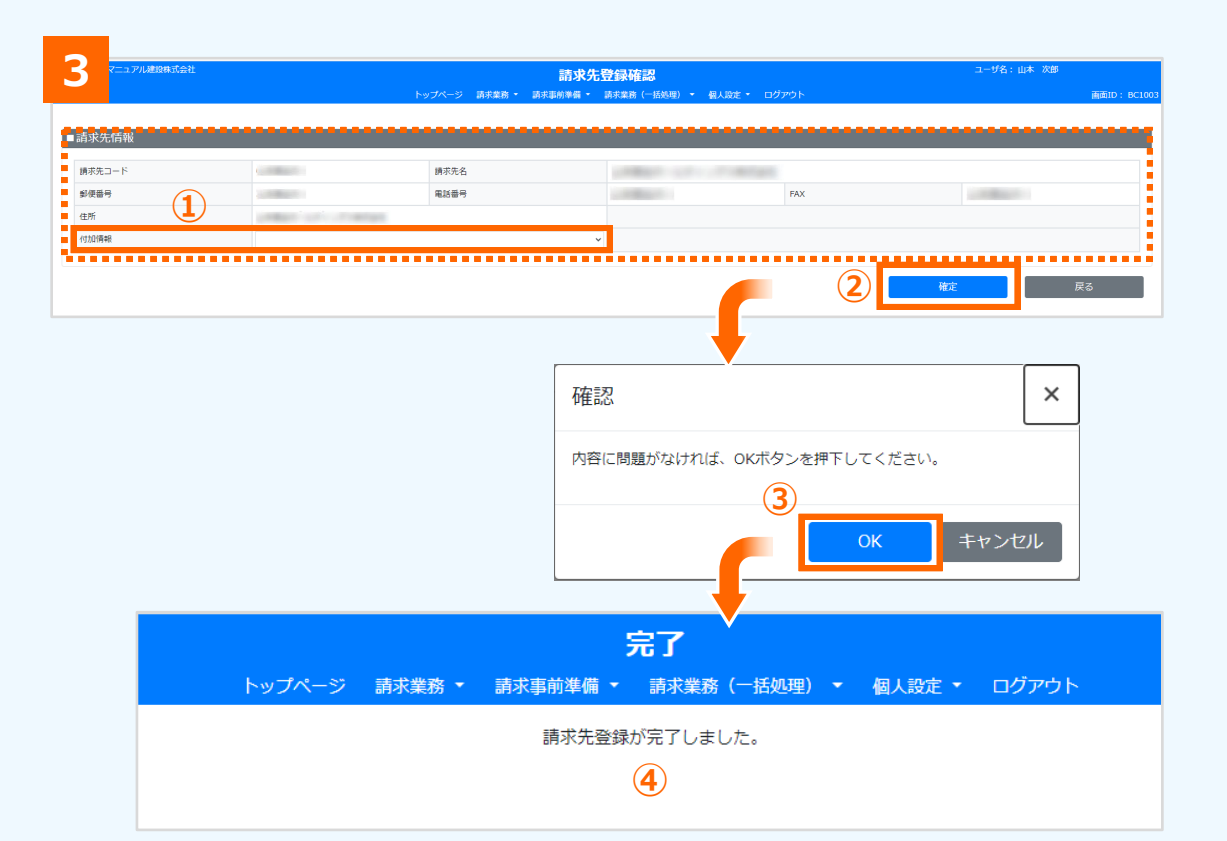

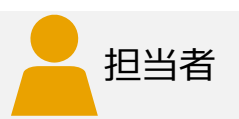

#### **3請求先情報の確認と確定**

請求先登録確認画⾯が表⽰されます。 画⾯上点線枠内の請求先情報を確認します。

- **①** 発注者からの指⽰があれば、「付加情報」を選択
- **②** 請求先情報が正しければ[確定]をクリック
- 3 確認画面が表示されるので [OK] をクリック
- **④** 請求先登録が完了する

#### **注意**

「付加情報」については、発注者から指示があった場合のみ選択 して下さい。

#### **補足**

請求先情報が表示されない場合は「戻る]をクリックして 操作をやり直してください。

#### **補⾜**

請求先情報は、あらかじめ発注者によりシステムに登録されてい ます。取引先は、請求先コード、キーワードを入力することにより、 請求先として登録できるようになります。

## **担当者ごとの請求先の削除**

登録済みの請求先情報が不要な場合、請求先を間違って登録した場合 ⼿動で削除することができます。

❼

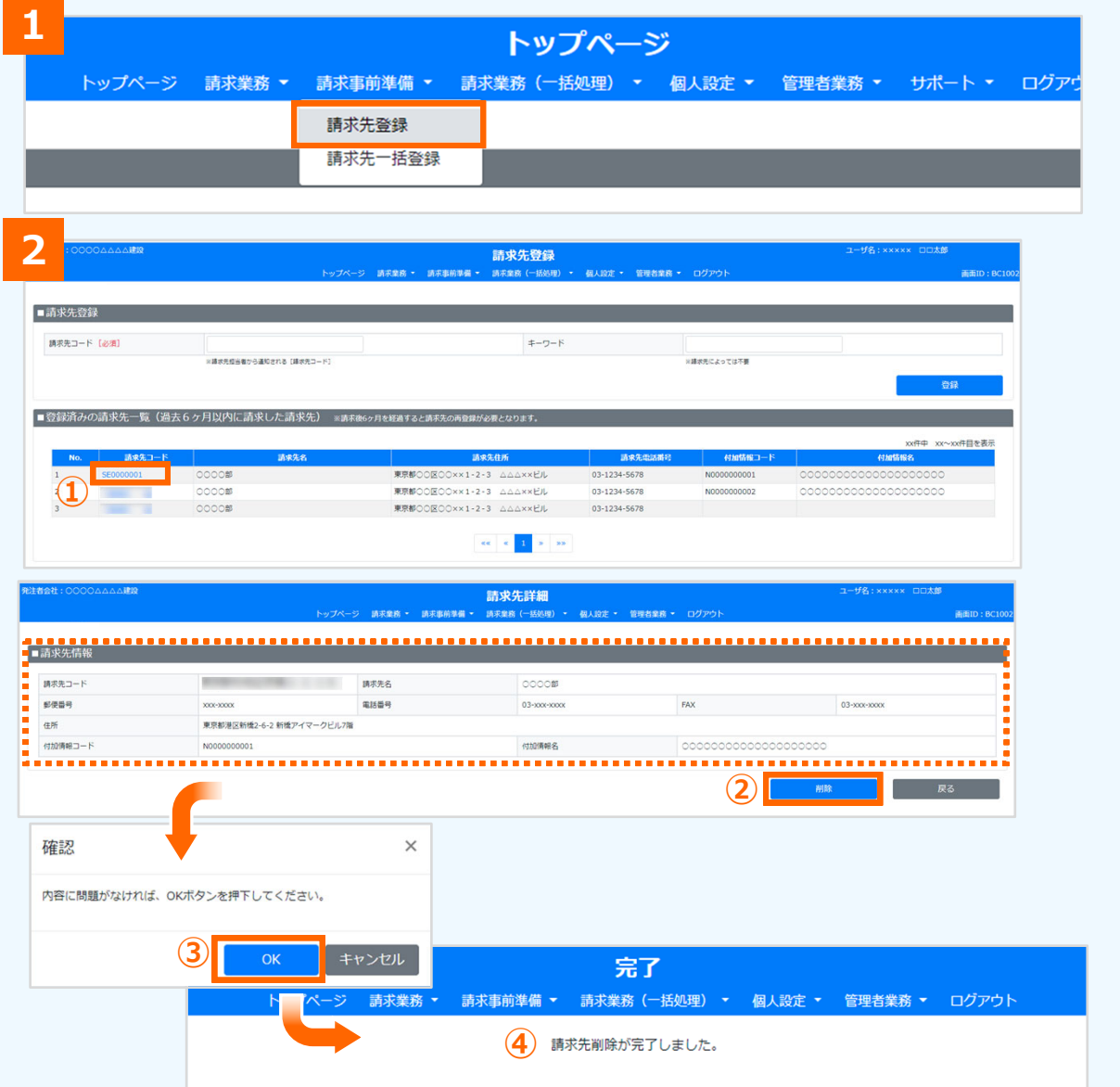

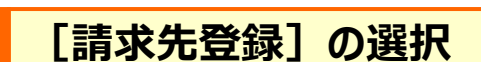

プルダウンメニューから [請求事前準備] を選択し、 [請求先登録]をクリック

#### **2請求先の削除**

請求先登録画⾯が表⽰されます。

- **①** 請求先の「請求先コード」をクリック
- **②** 削除する請求先情報が正しければ 「削除] をクリック
- **③** [OK]をクリック
- **④** 請求先情報の削除が完了する

#### **補⾜**

**1**

請求先を削除しても、過去に承認された請求データは削除されません。

#### **注意**

削除したい請求先を利⽤して、承認されていない請求データがあ る場合、エラーメッセージが表示され削除することができません。

担当者

CEC-Q請求 操作マニュアル 取引先編

## **便利な機能 『担当者ごとの請求先⼀括登録』**

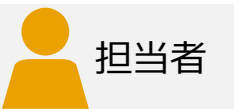

社内システム等で請求先情報をまとめて作成し、⼀括登録することができます。

■請求先情報の作成 (一括登録用ファイルの請求先最大数:300件まで)

一括で登録するための請求先情報を事前に作成します。手作業で一括登録用ファイルを作成する場合 [※こちらを参照](./%E6%89%8B%E4%BD%9C%E6%A5%AD%E3%81%AB%E3%82%88%E3%82%8B%E8%AB%8B%E6%B1%82%E5%85%88%E4%B8%80%E6%8B%AC%E7%99%BB%E9%8C%B2%E3%83%95%E3%82%A1%E3%82%A4%E3%83%AB%E3%81%AE%E4%BD%9C%E6%88%90%E6%89%8B%E9%A0%86.pdf)してください。

作成した請求先情報を一覧で表示し、登録します。

### **請求先⼀括登録**

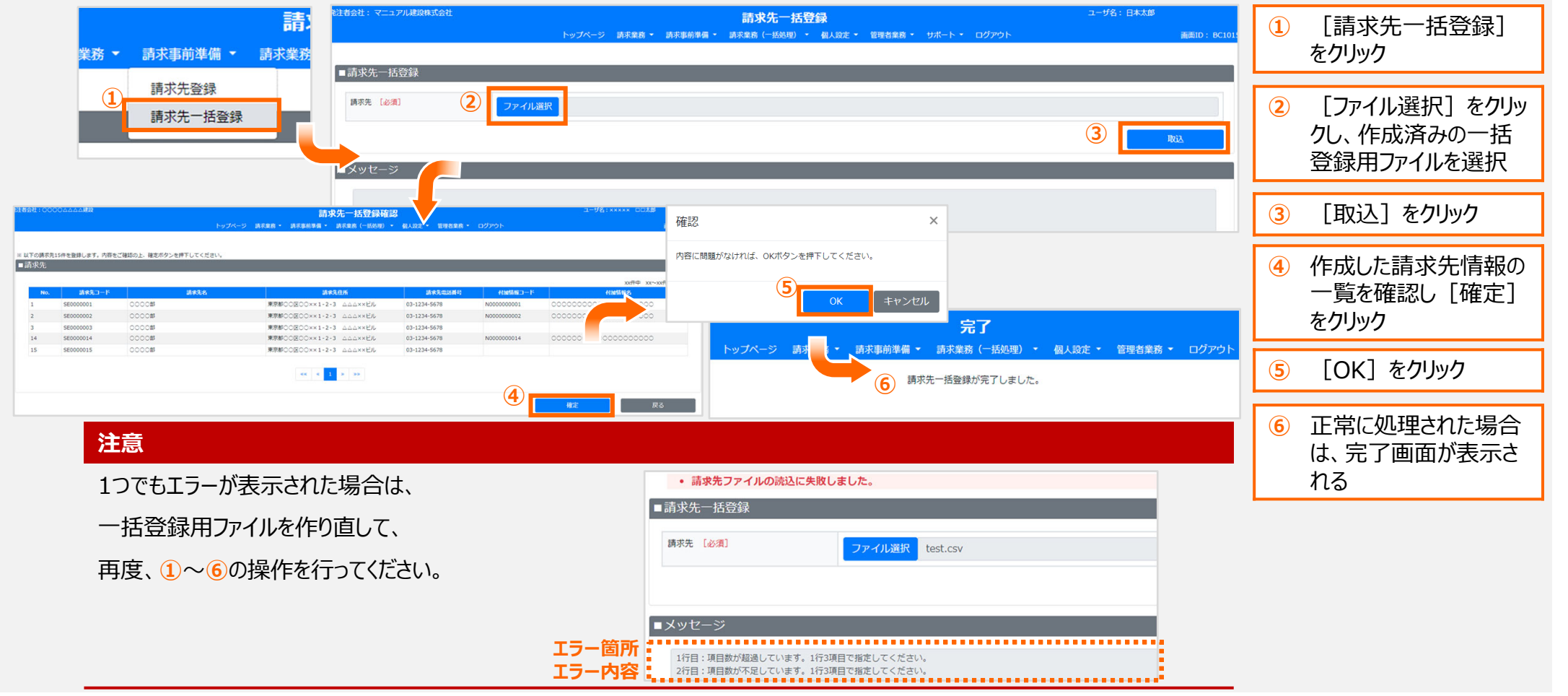

## **請求書の作成(請求先の選択)** ❽

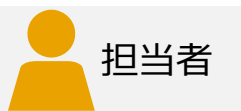

### 登録済みの請求先を選択します。

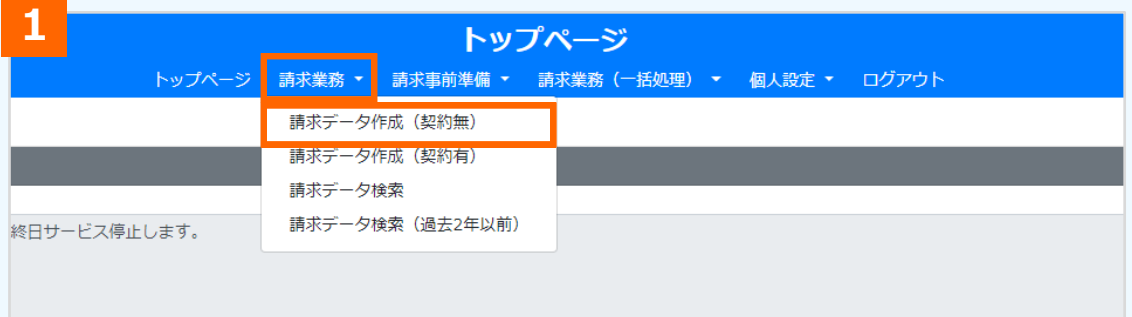

#### **1請求データ作成の選択**

プルダウンメニューから [請求業務] を選択し、 [請求データ作成(契約無)]または [請求データ作成 (契約有)]をクリック

#### **補⾜**

ここでは「契約無」の場合の手順で説明します。

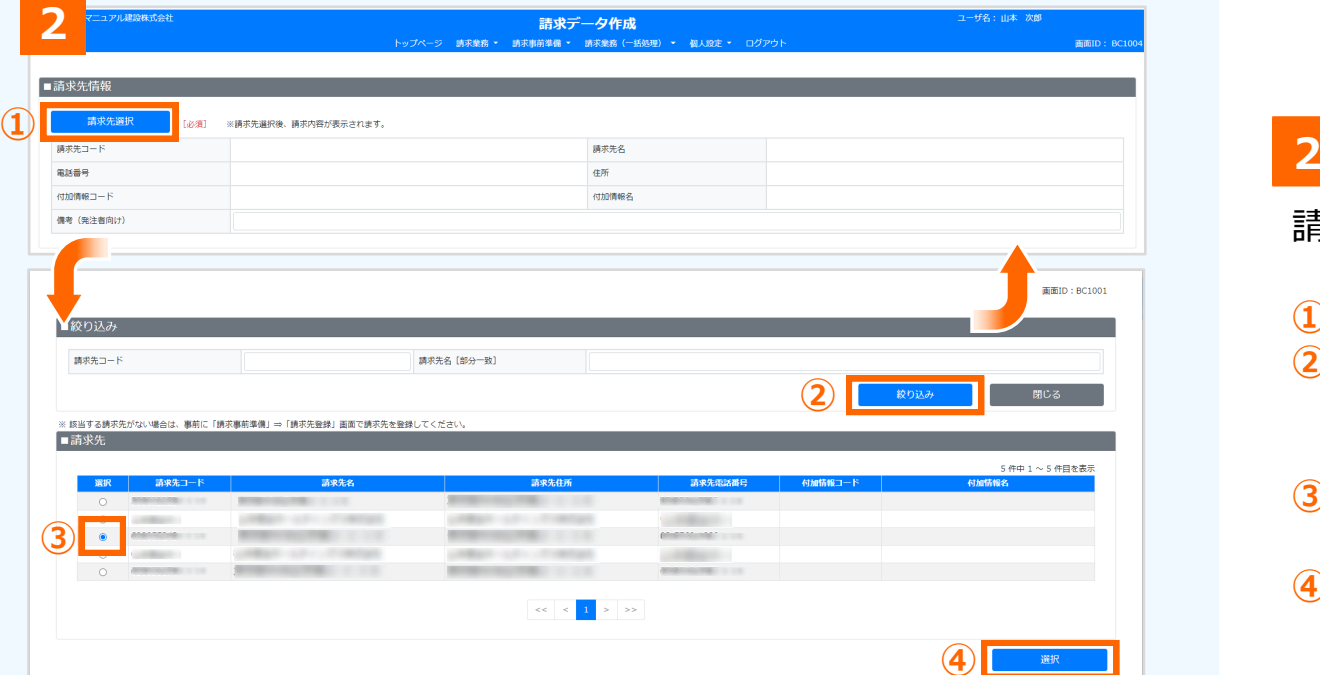

### **請求先選択**

請求データ作成画⾯が表⽰されます。

- **①** [請求先選択]をクリック
- **②** 請求先選択画⾯が別ウィンドウで表⽰される。 検索結果が多い場合は、必要に応じて絞り込み条件を入力
- **③** 「請求先」に、登録済みの請求先が表⽰される。請 求データを登録する請求先を選択
- **④**[選択]をクリックすると、請求データ作成画⾯に反 映される

## **請求書の作成(請求書データの作成) 8**

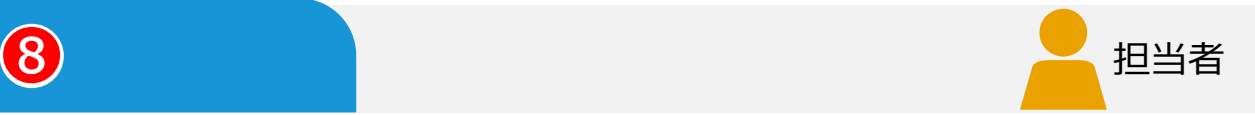

### 選択した請求先への請求内容を入力し、請求データを送信します。

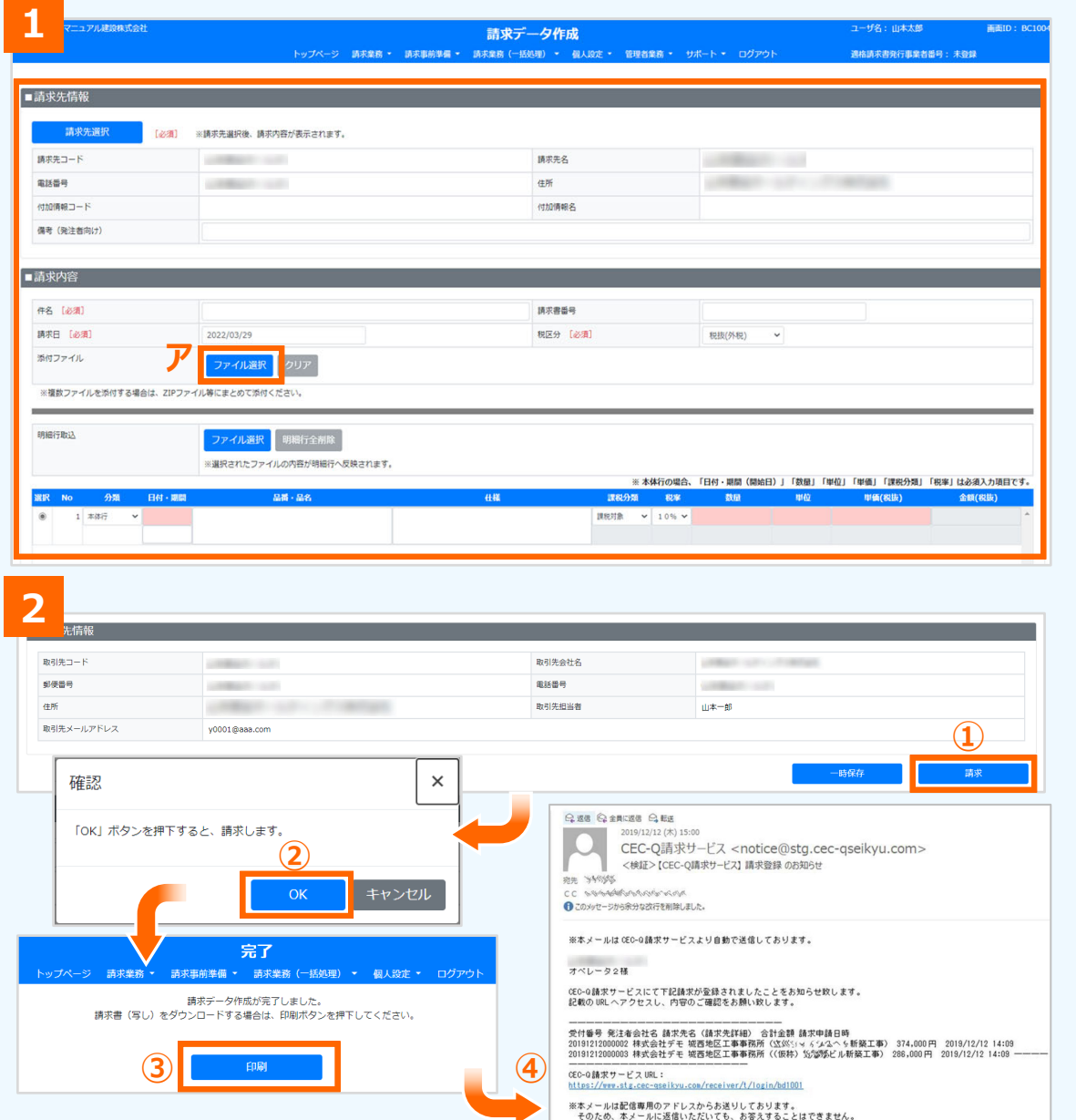

#### **1請求データの登録**

請求データ作成画⾯の「請求先情報」が表⽰されます。 請求内容等の⼊⼒欄に必要な情報を⼊⼒します。 添付ファイルがある場合は、ア 「ファイル選択] をクリック して添付ファイルを選択します。

#### **2請求データの送信**

入力が済んだら、以下の操作を行います。

### **①**右下の[請求]をクリック

- **②**[OK]をクリック
- **③**請求データの作成が完了した旨が表⽰される。 |請求書を印刷する場合は「印刷] をクリックすると、 PDFが出力される
- **④**請求データが登録されると、登録を知らせる通知メー ルが承認者に送信される

#### **補⾜**

入力内容を一時的に保存し、後で発注者に送信する場合は [一時保存] をクリックします。

入力した一時保存データを変更または請求(確定)をする場 合は [請求業務] – [請求データ検索] から一時保存データ を検索して選択し、変更/請求(確定)が⾏えます。

## 請求データ作成画面 (画面説明) (1/4) 8

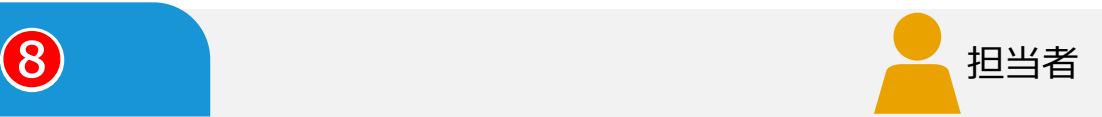

### 請求データ作成画⾯の⼊⼒内容について説明します。

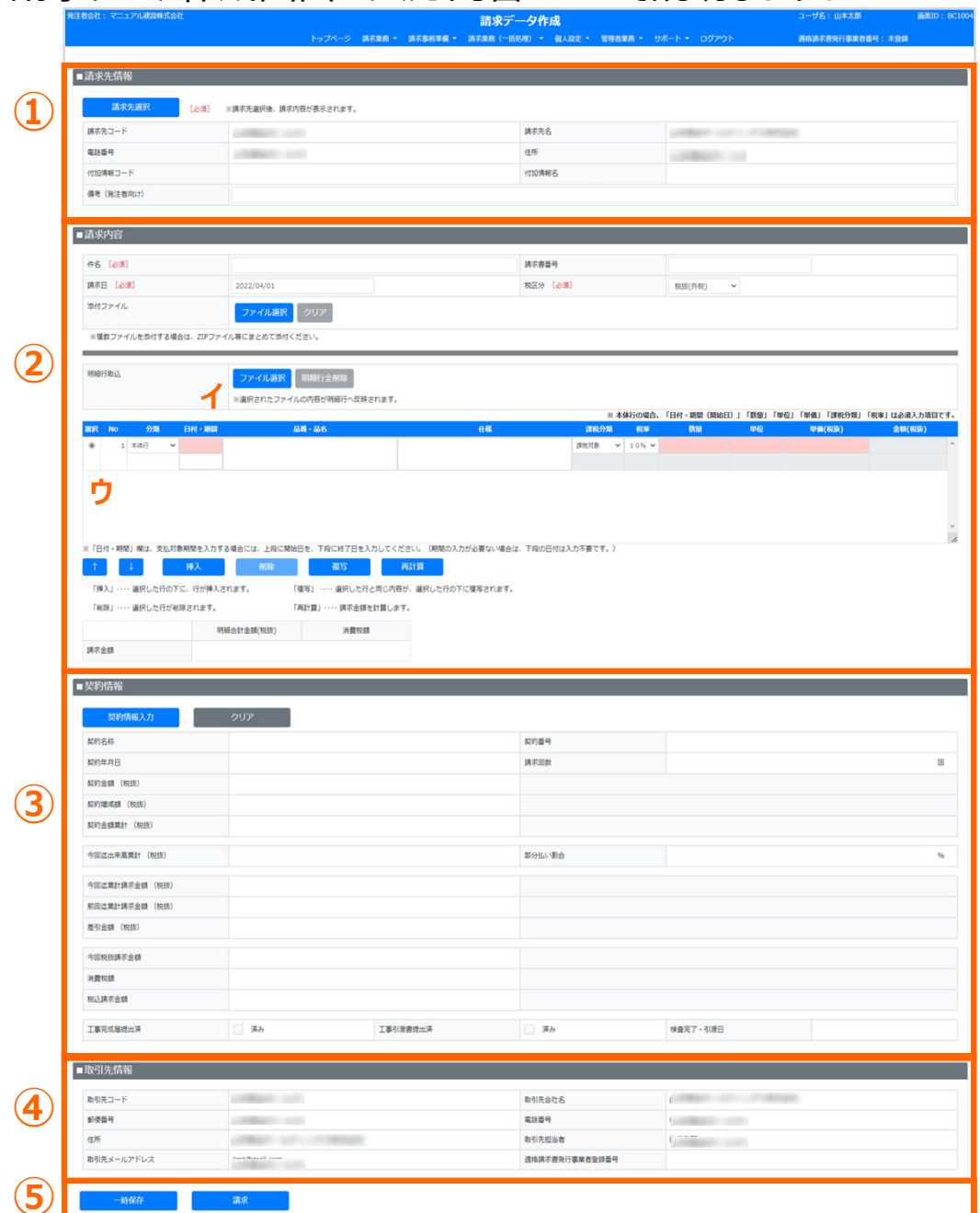

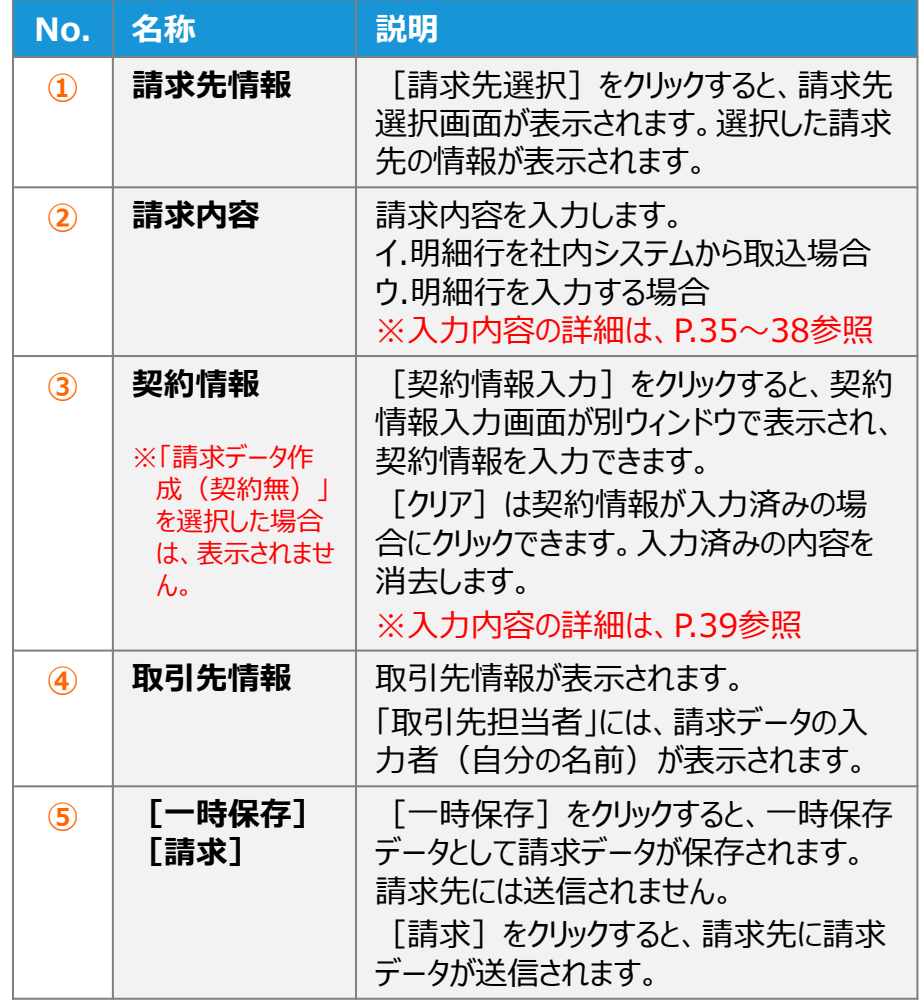

CEC-Q請求 操作マニュアル 取引先編

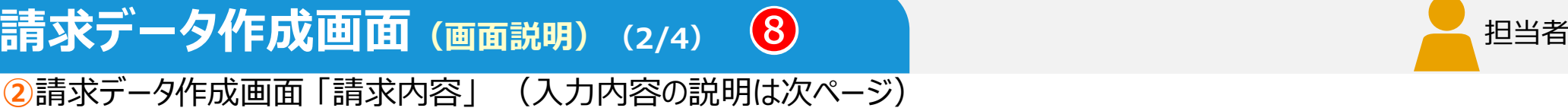

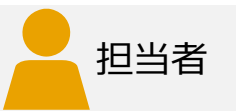

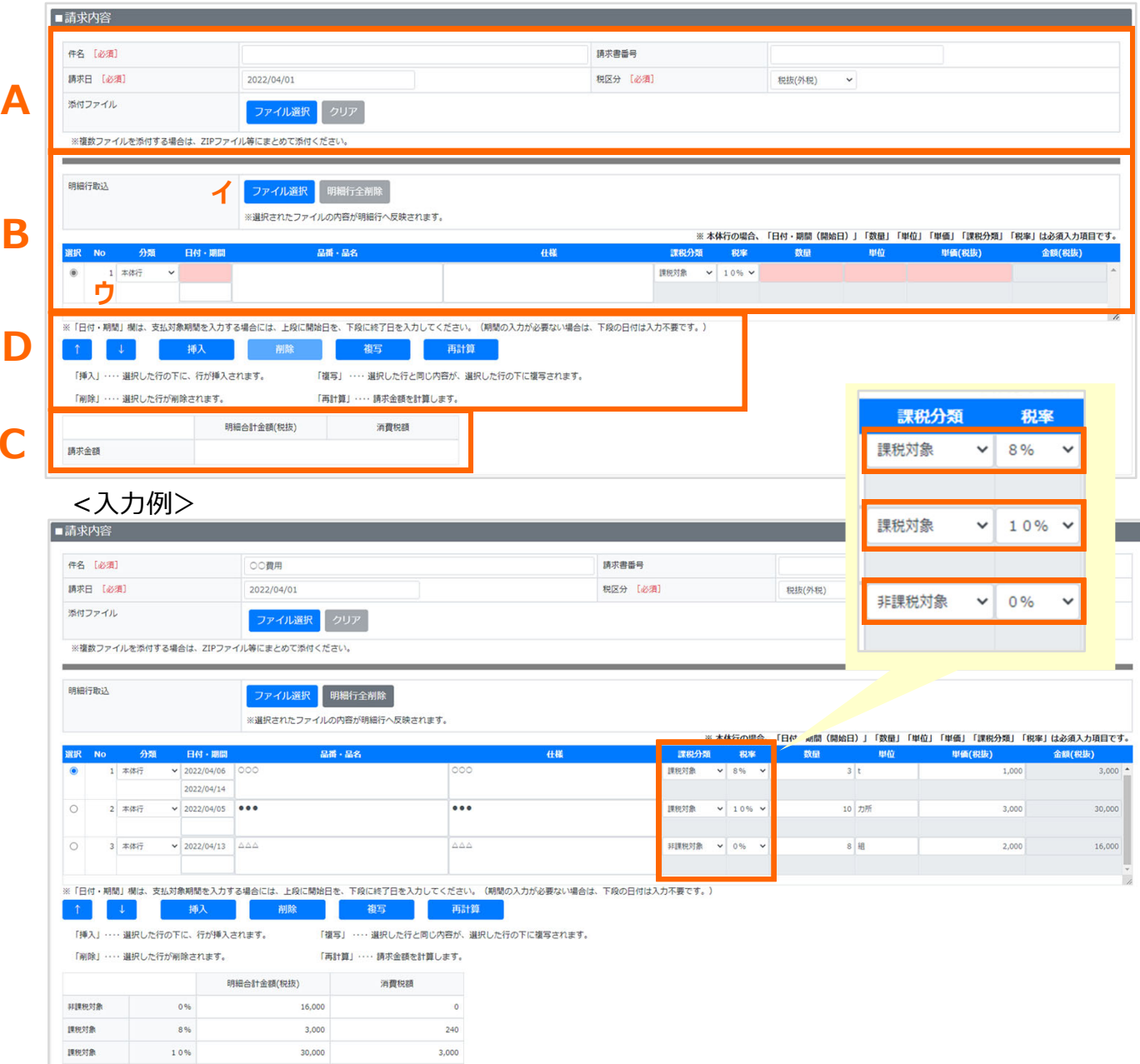

### **補⾜**

明細1⾏ごとに個別に「課税分類」と「税率」が 設定可能です。

49,000

 $3,240$ 

52,240

ett

請求金額

## 請求データ作成画面 (画面説明) (3/4) 8

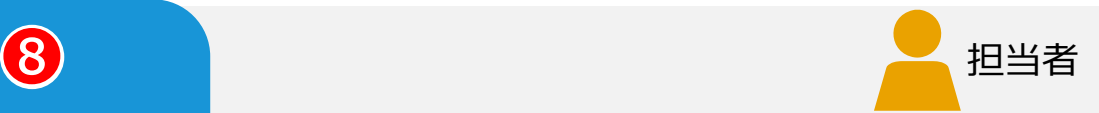

### **②**請求データ作成画⾯ 「請求内容」 <⼊⼒内容説明>**※使⽤できる⽂字コードはCI-NETと同じです。(Shift\_JIS)Ⅱ ② ㍑ ㈱などは使⽤できません。**

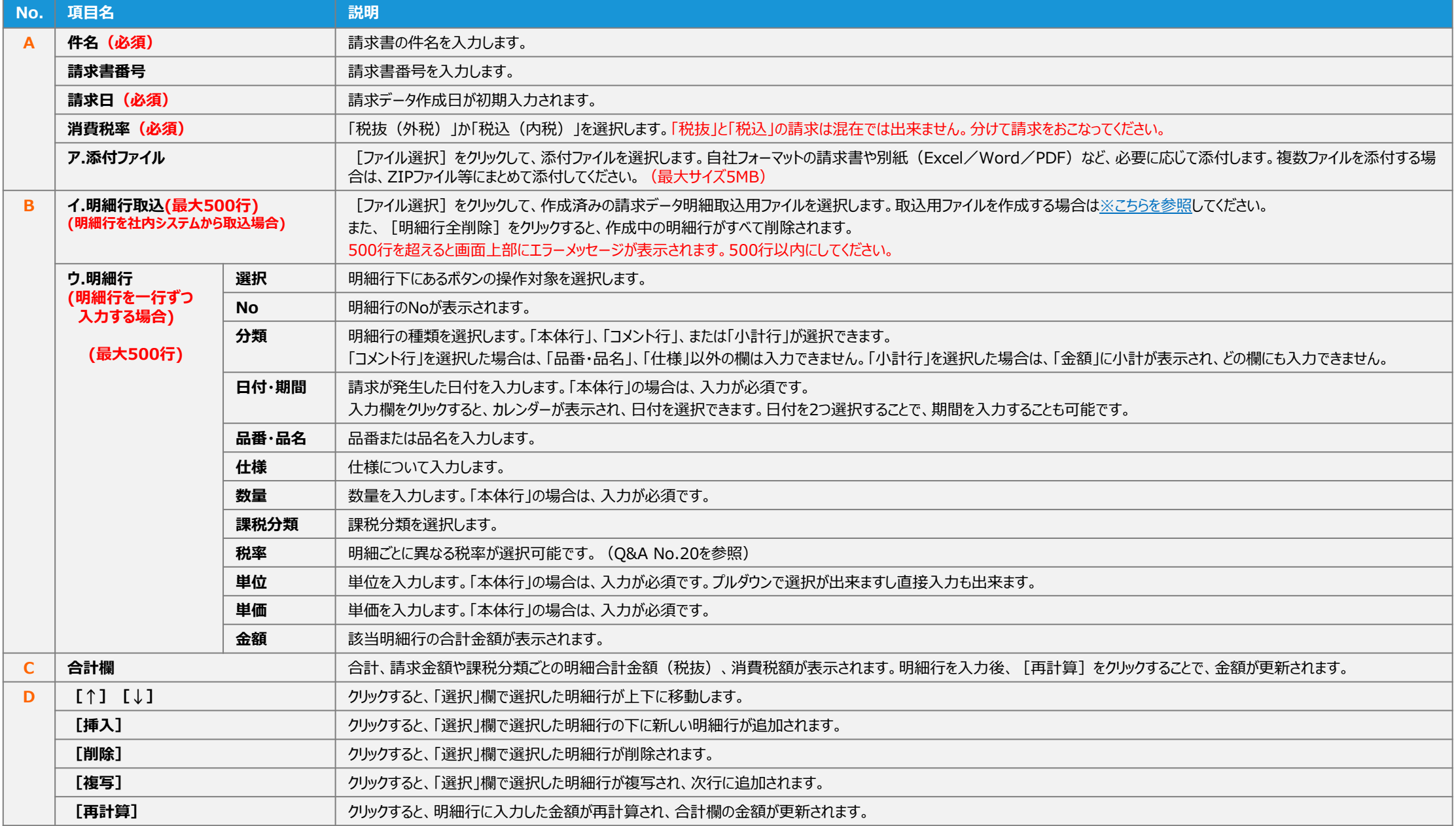

## 請求データ作成画面 (画面説明) (4/4) 8

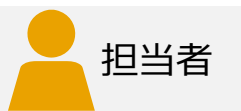

### **③**契約情報⼊⼒画⾯ 「契約情報」 ※「契約有」の場合のみ表⽰されます。

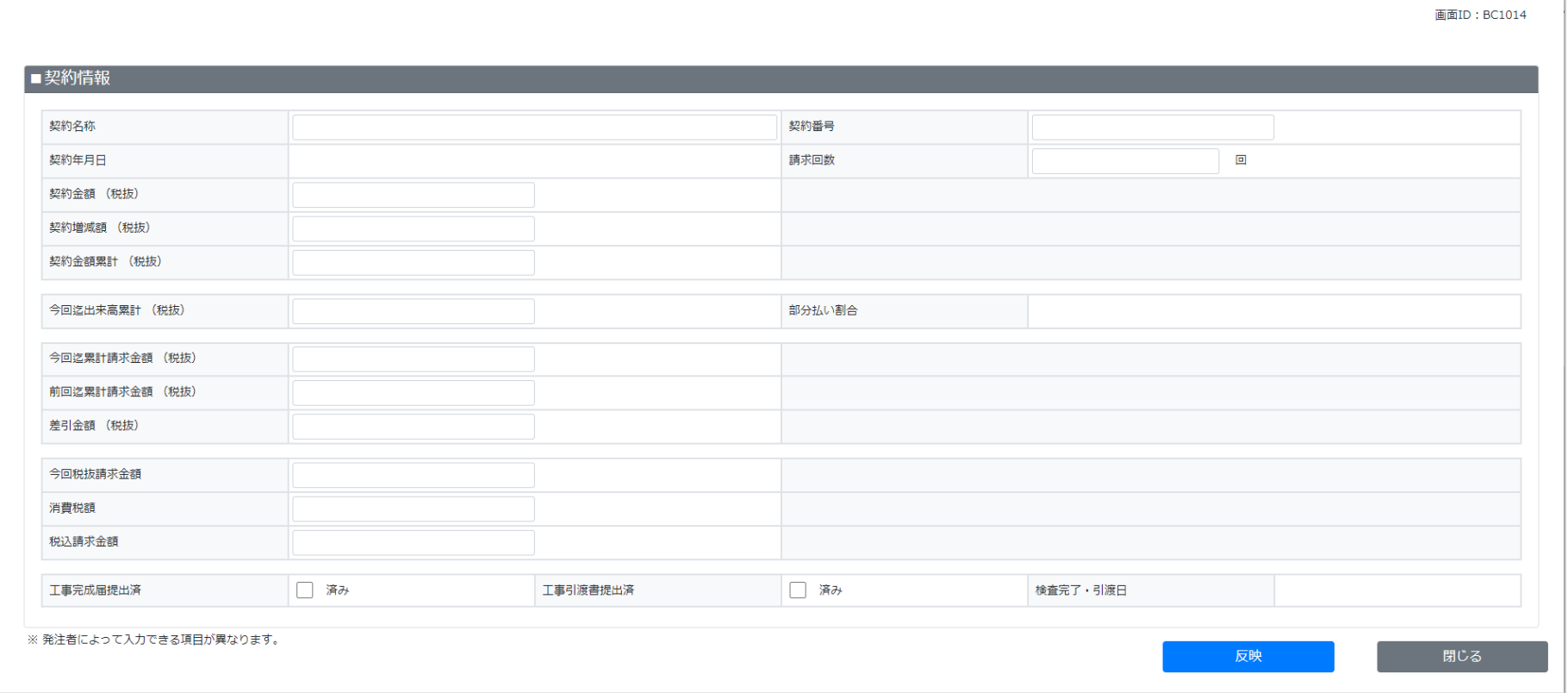

#### **注意**

入力項目の入力可否は、発注者によって異なる場合があります。発注者の指示に従ってください。

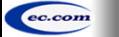

## **請求書の進捗確認と操作 (1/2)** ❾

### 登録した請求書の請求先での進捗状況を確認します。

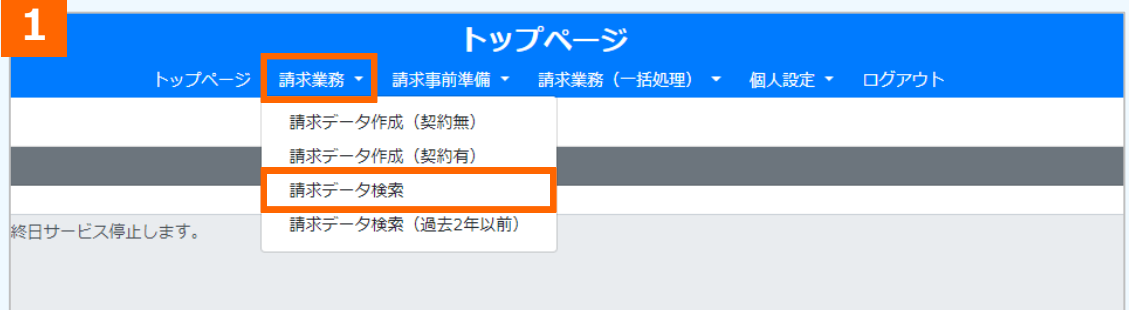

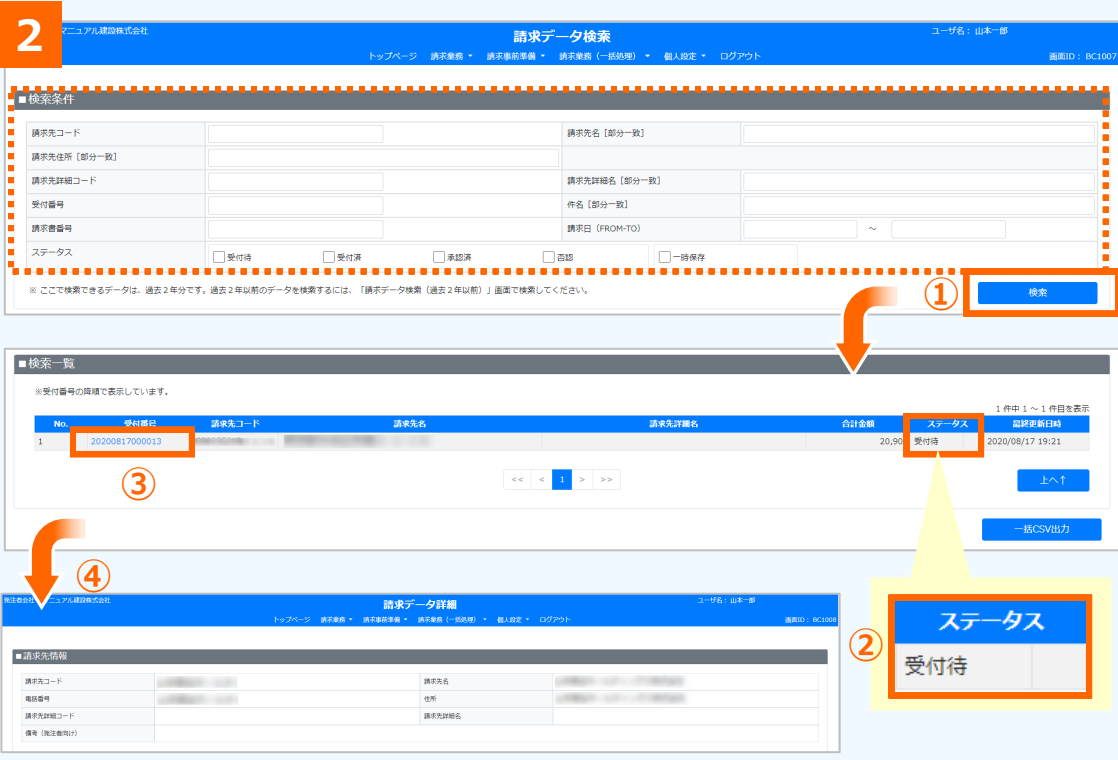

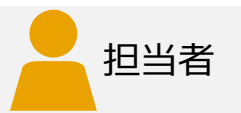

#### **1請求データ検索の選択**

プルダウンメニューから [請求業務] を選択し、 「請求データ検索] をクリック

#### **補⾜**

過去2年以前の請求データを確認するには、[請求データ検索(過去2年以前) ] をクリックします。自身が担当した請求デー タのみ検索できます。

#### **22 ステータスの確認**

請求データ検索画⾯が表⽰されます。

検索条件を指定し[検索]をクリック 検索⼀覧に、検索条件に合致する請求データが表 ⽰されるので、ステータスを確認(以下の表) 請求データを操作する場合は「受付番号」をクリック 請求データ詳細画⾯が表⽰される

#### <ステータスの意味>

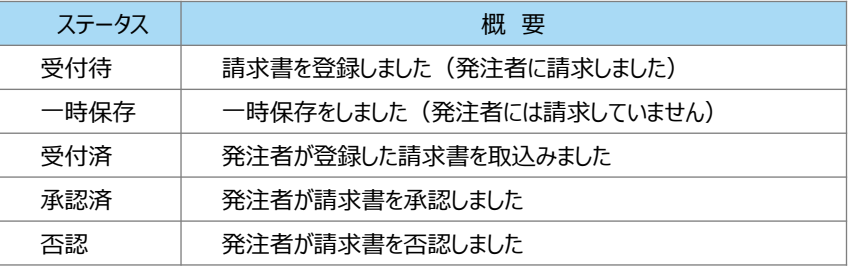

## **請求書の進捗確認と操作 (2/2)**

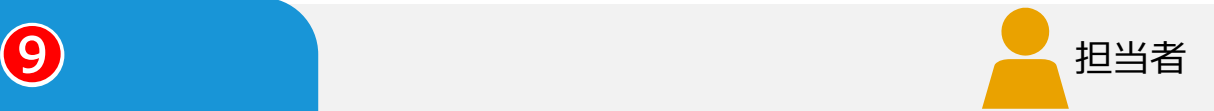

### 請求データ詳細画⾯の操作⽅法について説明します。 操作できる内容は、請求書のステータスにより変わります。

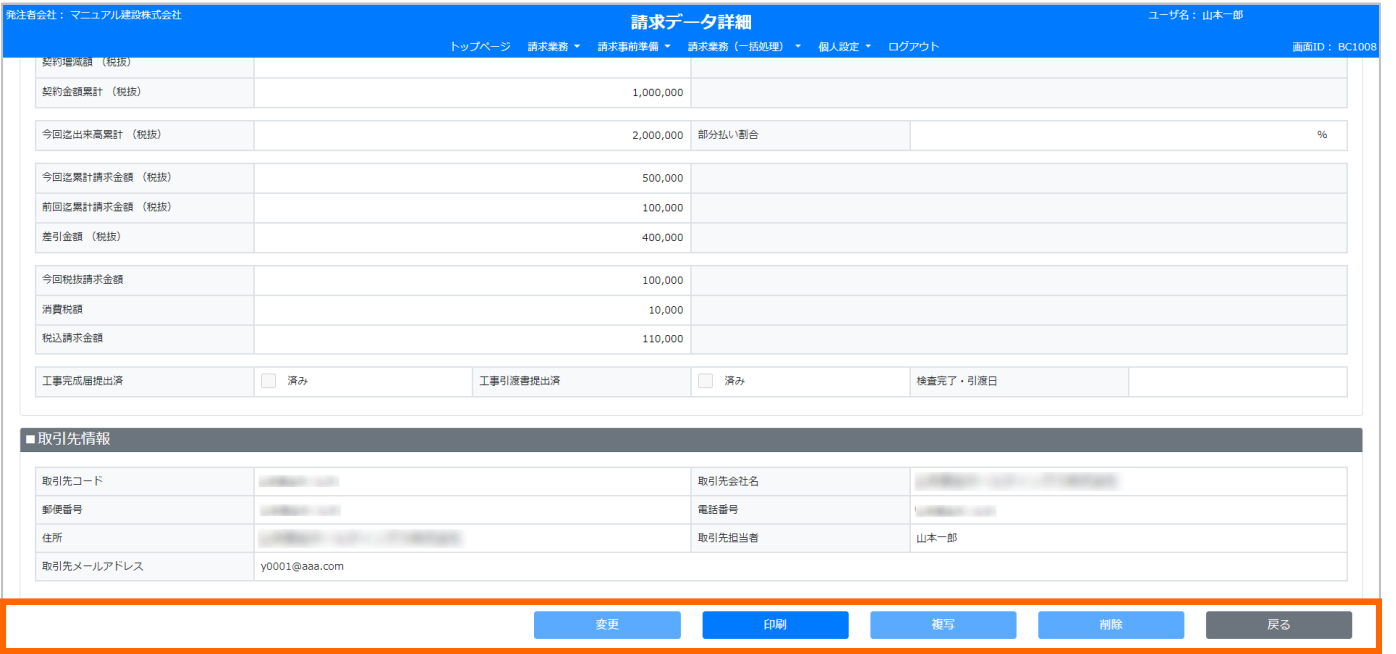

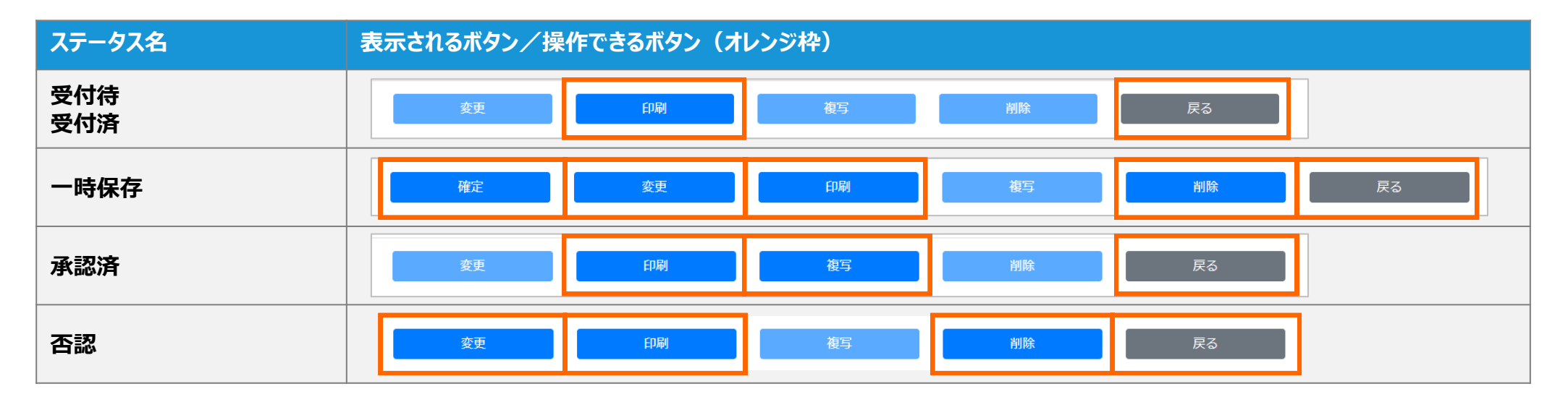

## **便利な機能 『請求データの⼀括登録』**

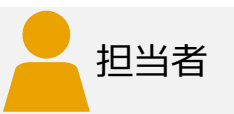

社内システム等で請求データをまとめて作成し、⼀括登録することができます。

■ 請求データの作成 (一括登録用ファイルサイズ:500MBまで 請求データ数(フォルダ数):100件まで ) 一括で登録するための請求データを事前に作成します。手作業で一括登録用ファイルを作成する場合 [※こちらを参照](./%E3%80%90%E3%82%A4%E3%83%B3%E3%83%9C%E3%82%A4%E3%82%B9%E5%AF%BE%E5%BF%9C%E7%89%88%E3%80%91%E6%89%8B%E4%BD%9C%E6%A5%AD%E3%81%AB%E3%82%88%E3%82%8B%E4%B8%80%E6%8B%AC%E7%99%BB%E9%8C%B2%E7%94%A8%E3%83%95%E3%82%A1%E3%82%A4%E3%83%AB%E3%81%AE%E4%BD%9C%E6%88%90%E6%89%8B%E9%A0%86.pdf)してください。 (一括登録用ファイルのフォーマットは発注者から入手してください) 作成した請求データを登録し一時保存します。

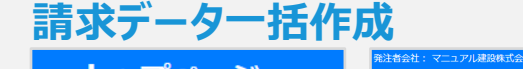

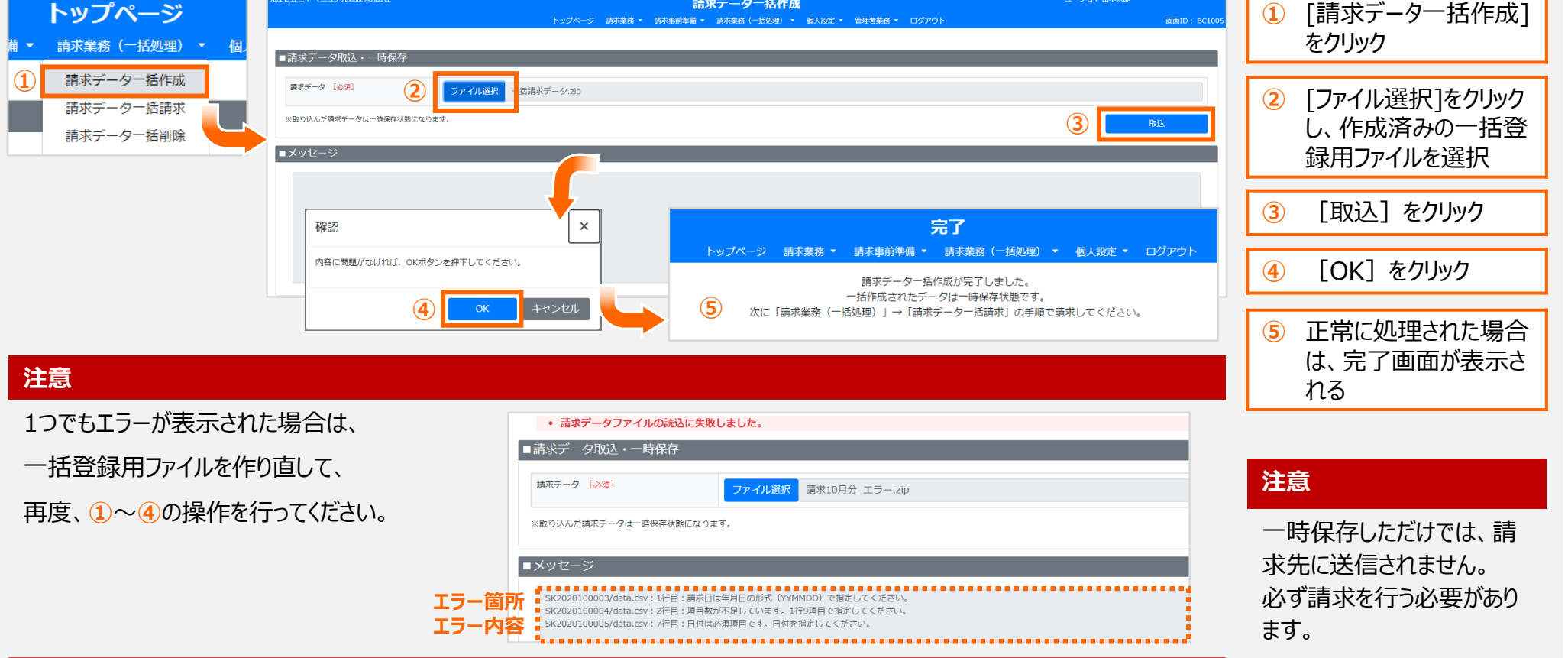

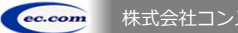

## **便利な機能 『請求データの⼀括請求』**

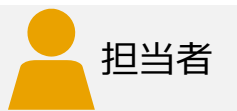

### **■請求データの送信**

請求データ作成、または請求データ⼀括作成から⼀時保存された請求データを選択し、 まとめて請求します。

### **請求データ⼀括請求**

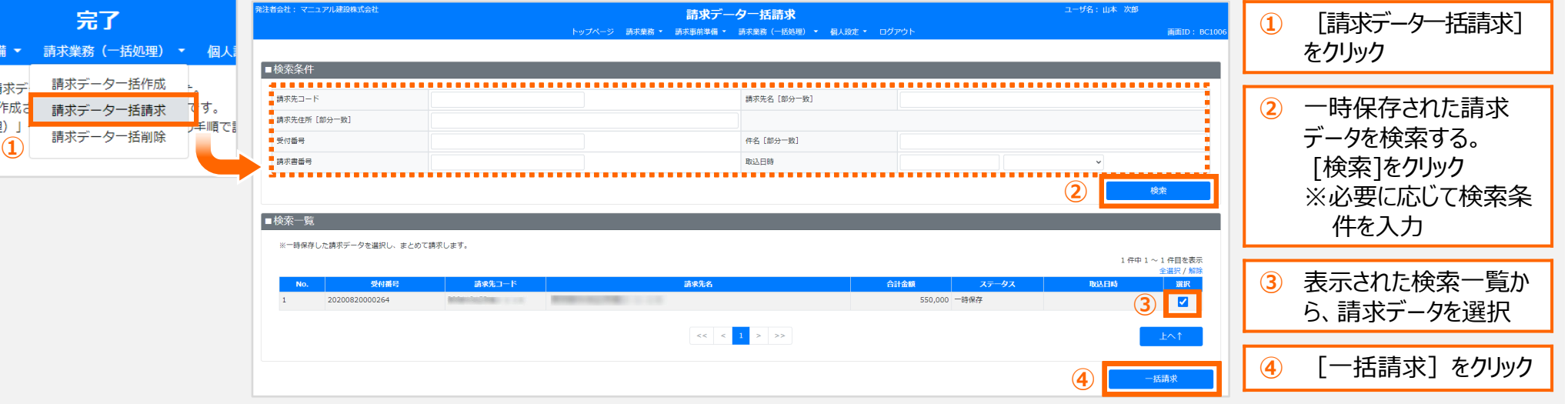

## **便利な機能 『代⾏作業者として請求データ作成』**

# 担当者

## 担当者に代⾏作業者として指定されている場合、

担当者の代わりに請求データの作成、請求先の登録ができます。(代行作業者の登録はP.25を参照)

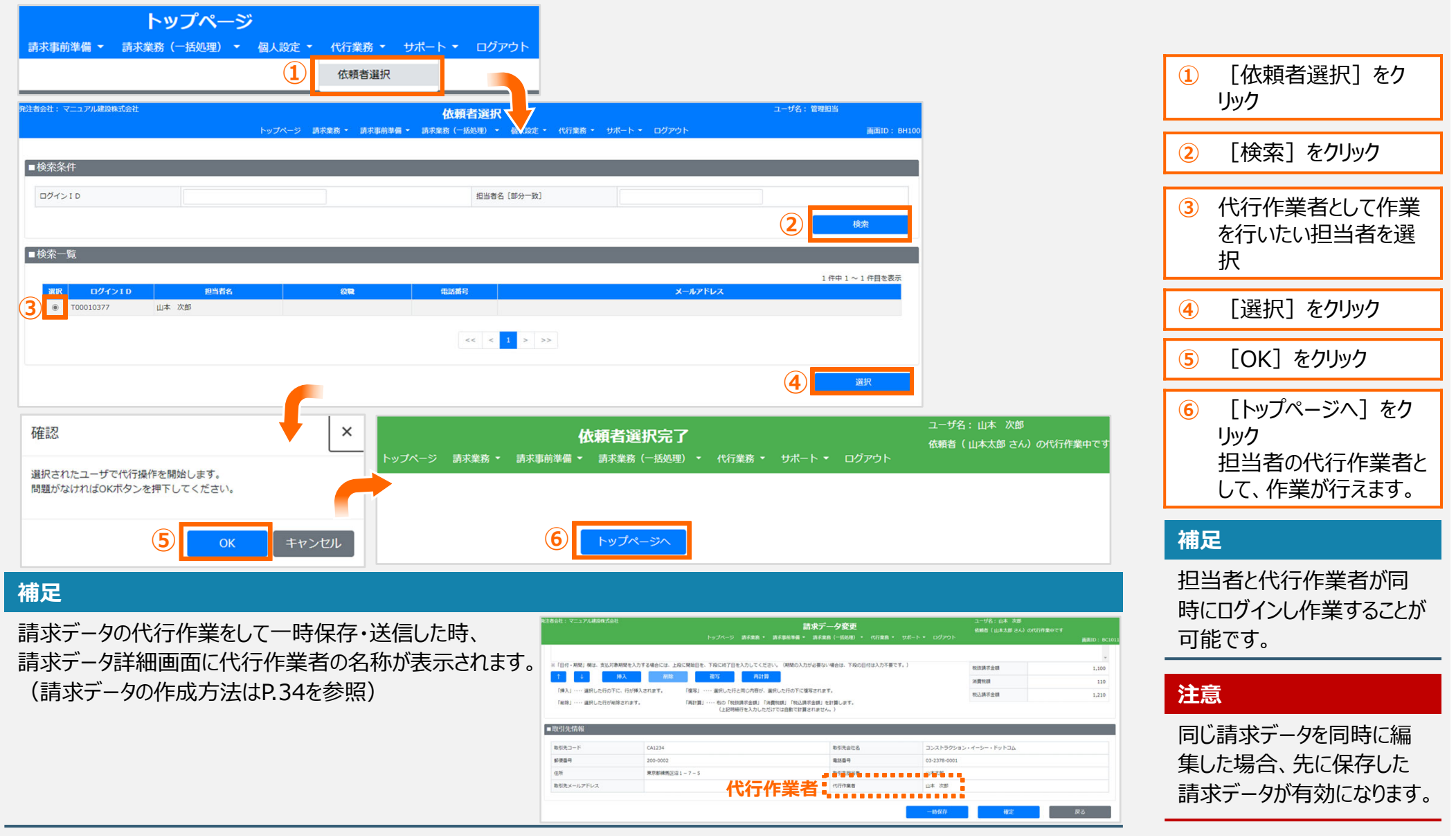

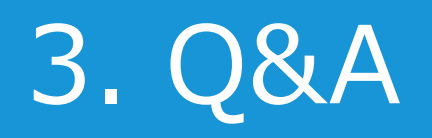

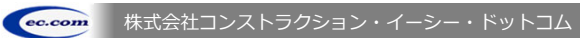

## **主なエラー**

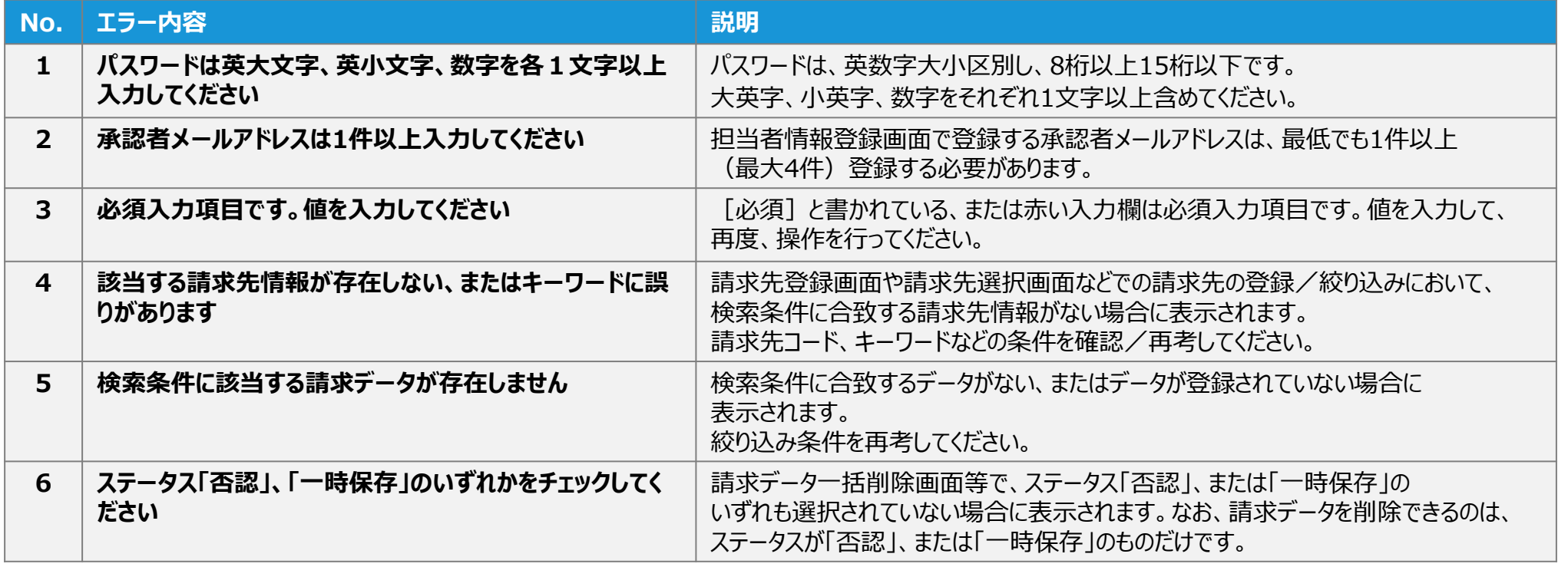

## **Q&A 〜よくある質問と回答〜 (1/4)**

### **1. 初期設定**

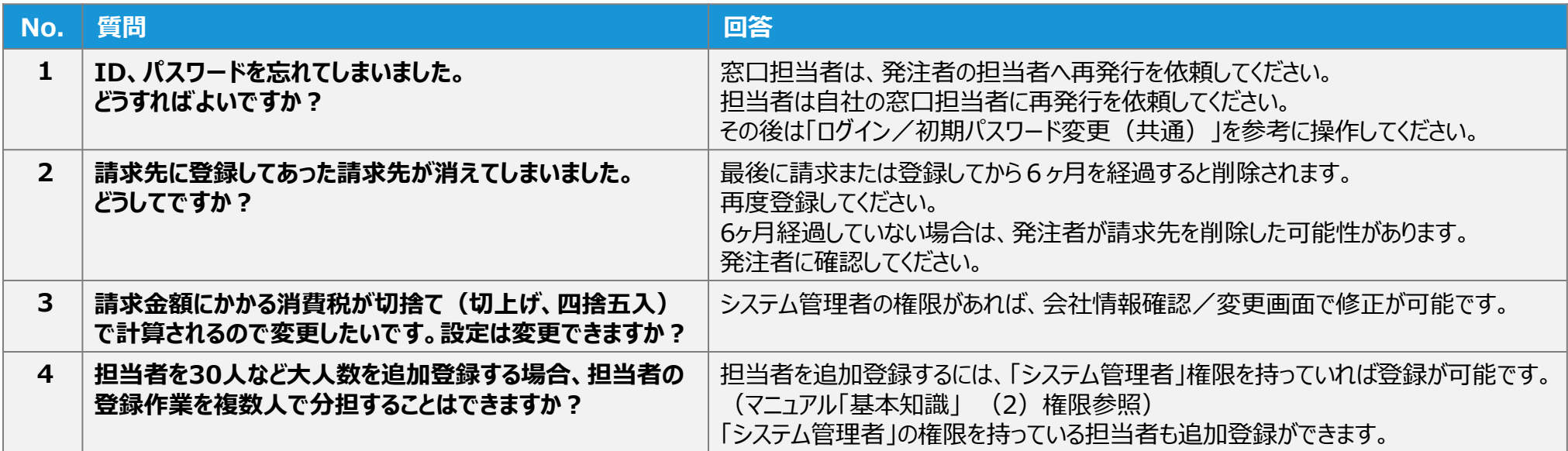

## **Q&A 〜よくある質問と回答〜 (2/4)**

### **2. 請求業務**

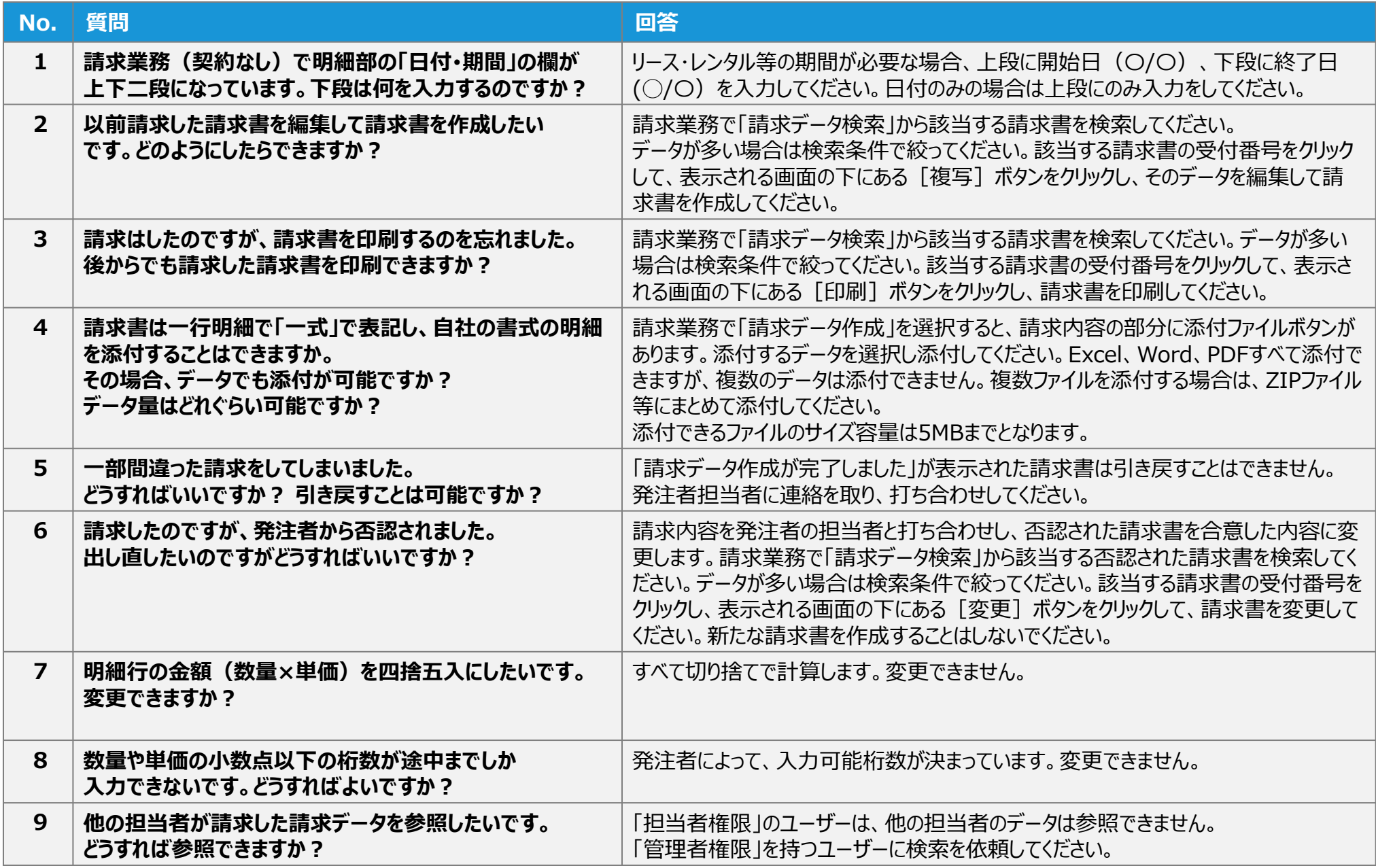

## **Q&A 〜よくある質問と回答〜 (3/4)**

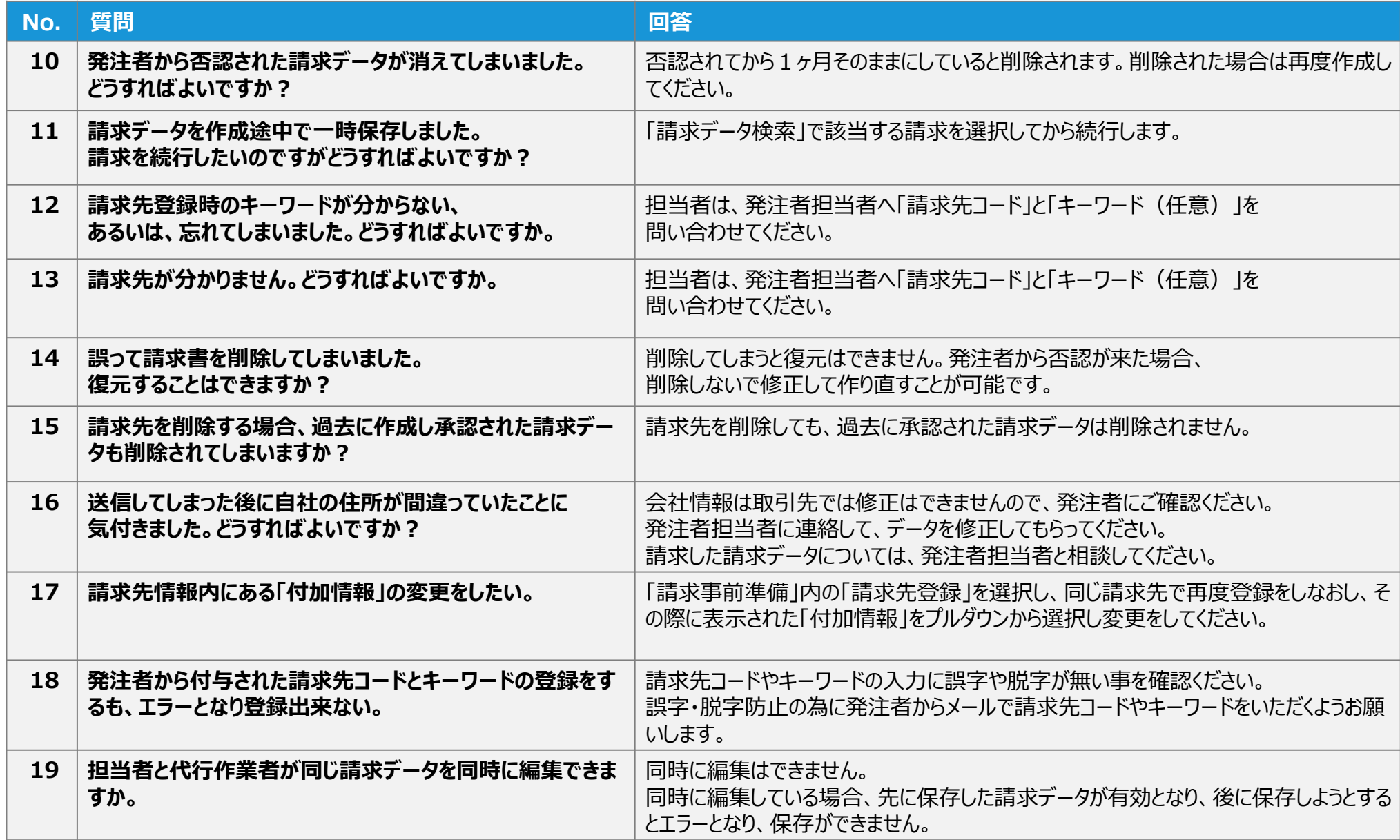

## **Q&A 〜よくある質問と回答〜 (4/4)**

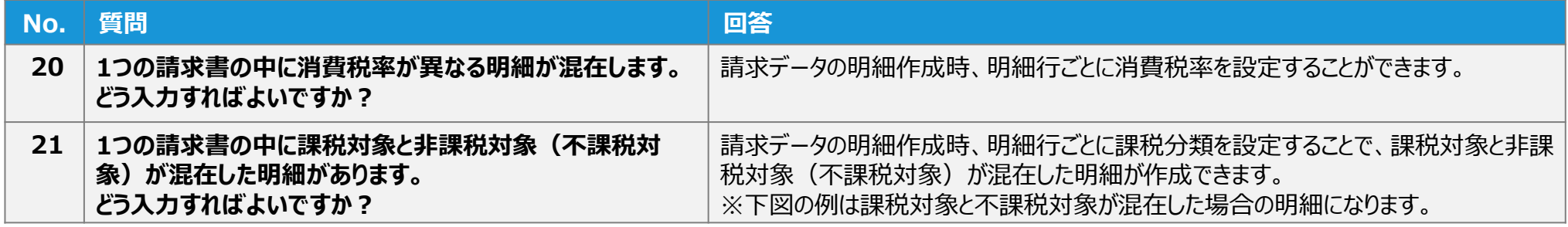

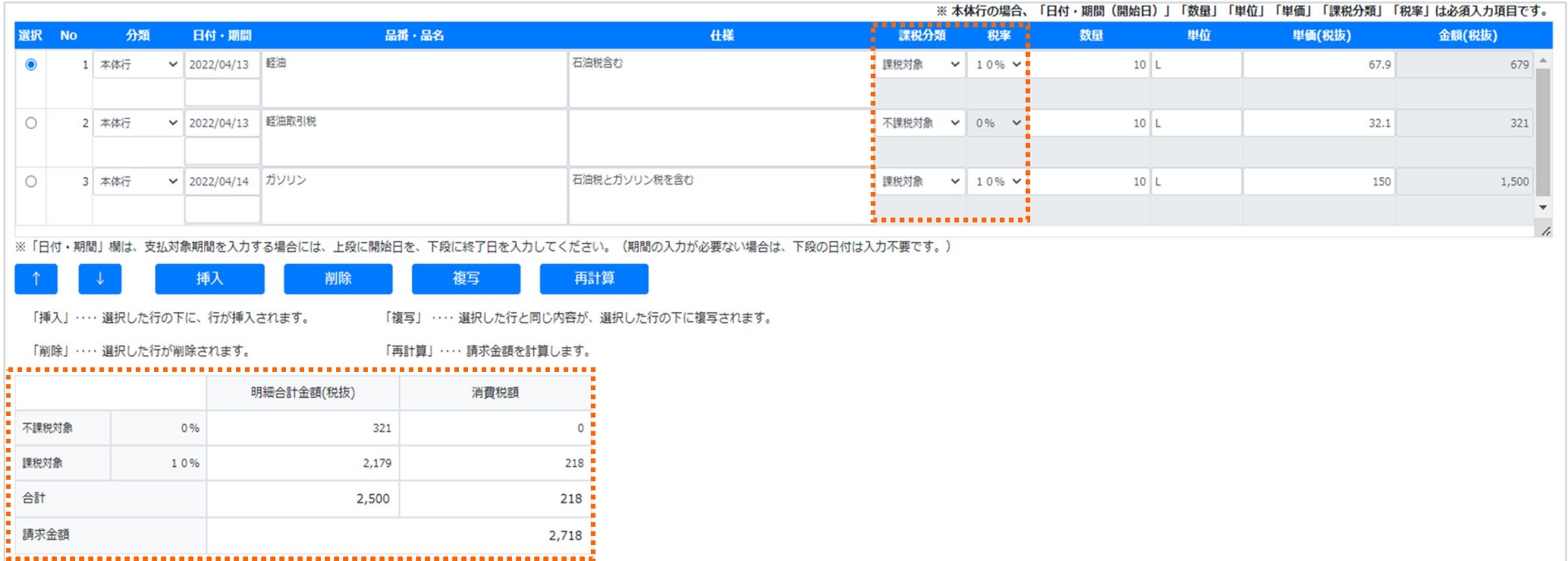

## **更新履歴**

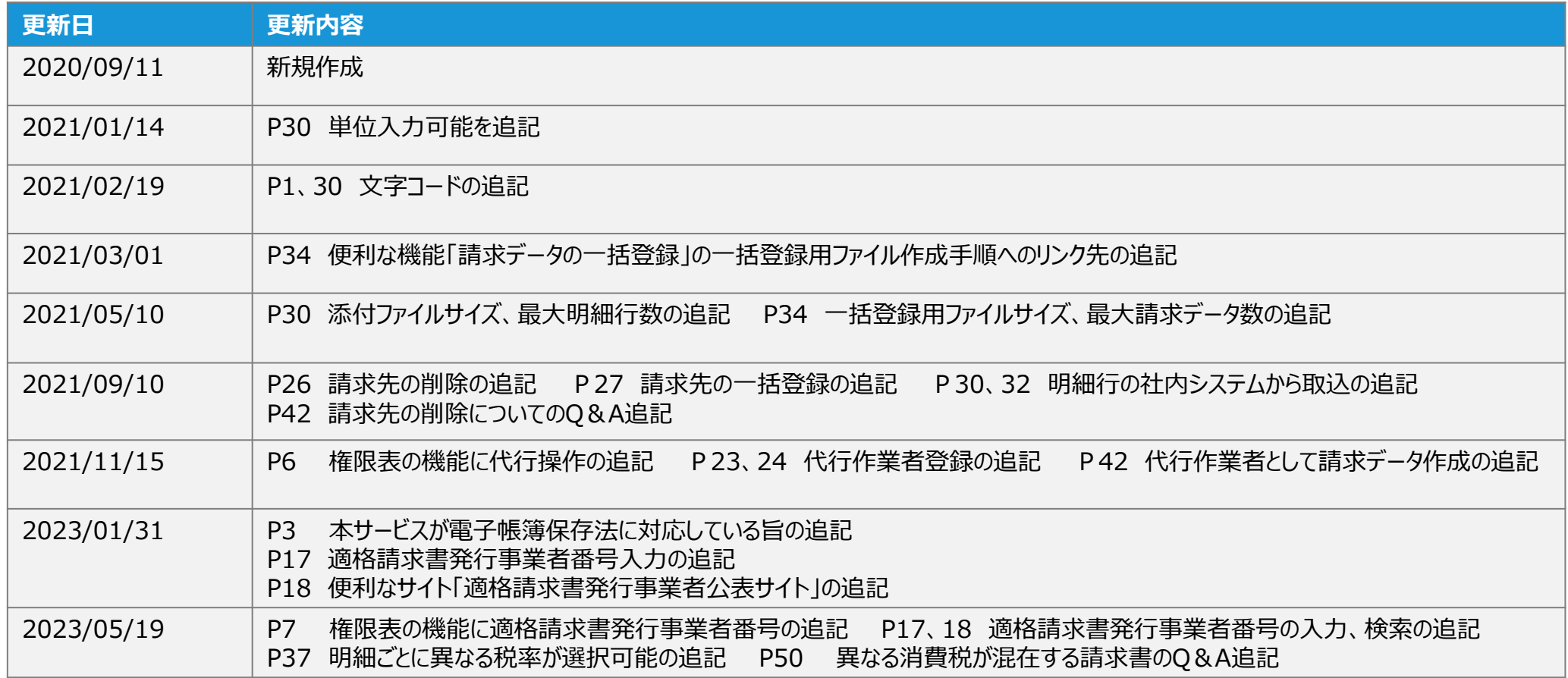

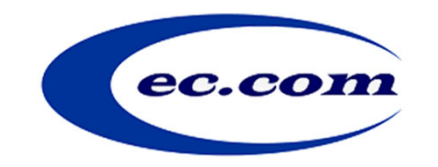